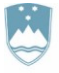

REPUBLIKA SLOVENIJA MINISTRSTVO ZA OKOLJE, PODNEBJE IN ENERGIJO

AGENCIJA REPUBLIKE SLOVENIJE ZA OKOLJE

Vojkova 1b, 1000 Ljubljana

Datum: 11. 4. 2024

# **NAVODILO ZA PRIPRAVO IN ODDAJO POROČILA O NASTALIH ODPADKIH IN ZAGOTOVITVI RAVNANJU Z NJIMI (ODP-nastajanje) ZA LETO 2023**

# **Z UPORABO APLIKACIJE IS-Odpadki**

Ta navodila prelistajte, preden začnete z izpolnjevanjem poročila ODP-nastajanje.

## **KAZALO**

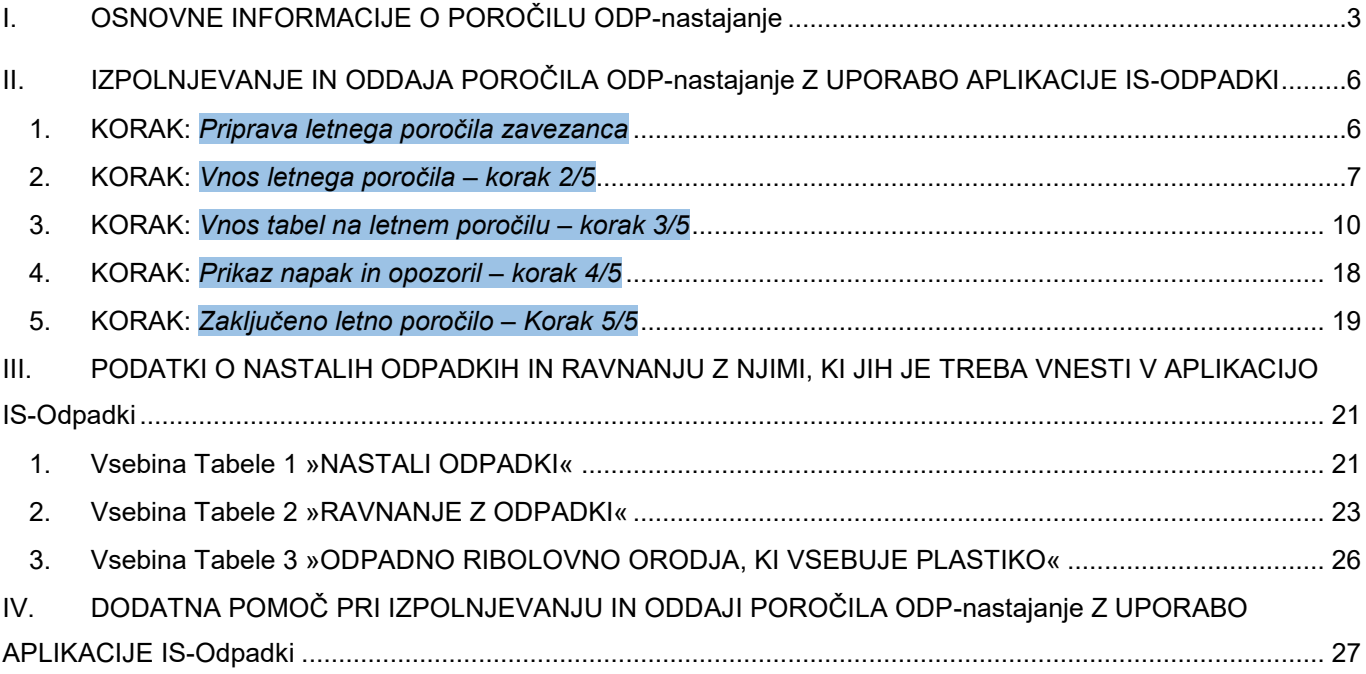

#### <span id="page-2-0"></span>**I. OSNOVNE INFORMACIJE O POROČILU ODP-nastajanje**

1. Poročilo ODP-nastajanje morajo predložiti tisti izvirni povzročitelji odpadkov, za katere je tako določeno s predpisom. Če ne veste, ali je vaše podjetje/organizacija zavezanec za predložitev tega poročila, lahko to preverite na spletni strani: [https://www.gov.si/zbirke/storitve/porocilo-o-nastalih-odpadkih-in-ravnanju-z-njimi](https://www.gov.si/zbirke/storitve/porocilo-o-nastalih-odpadkih-in-ravnanju-z-njimi-odp-nastajanje/)[odp-nastajanje/](https://www.gov.si/zbirke/storitve/porocilo-o-nastalih-odpadkih-in-ravnanju-z-njimi-odp-nastajanje/) ; v kazalu izberite »*Kako preverim ali moram predložiti poročilo ODP-nastajanje*«:

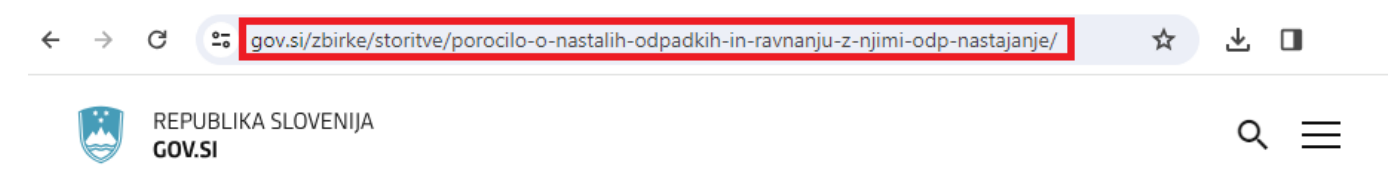

Domov > Zbirke > Storitve >

# Poročilo o nastalih odpadkih in zagotovitvi ravnanja z njimi (ODP-nastajanje)

#### **KAZALO**

- > Splošno o poročilu ODP-nastajanje
- > Izpolnjevanje in predložitev poročila ODP-nastajanje
- > Kako preverim ali moram predložiti poročilo ODP-nastajanje
- > Zakonodaja

#### **Obvestila**

Vprašanja glede izpolnjevanja in predložitve poročila ODP-nastajanje pošljite na elektronski naslov: isodpadki.arso@gov.si . Za pojasnila smo vam na voljo tudi na telefonski številki (01) 478 45 90 vsak ponedeljek, sredo in petek od 9. do 12. ure, vsako sredo pa tudi od 14. do 16. ure.

- 2. Če je vaše podjetje/organizacija zavezanec za predložitev poročila ODP-nastajanje, svojo poslovno dejavnost pa opravljate v večjem trgovskem ali poslovnem centru, morate oddati poročilo ODP-nastajanje, samo če sami zagotavljate ravnanje s svojimi odpadki. Če na podlagi sklenjene najemne pogodbe ravnanje z vašimi odpadki zagotavlja upravljavec trgovskega ali poslovnega centra, bo poročilo ODP-nastajanje predložil upravljavec tega centra.
- 3. Če je vaše podjetje/organizacija zavezanec za predložitev poročila ODP-nastajanje **IN** zbiralec odpadkov, v to poročilo ne vpisujte podatkov o odpadkih, ki izvirajo iz dejavnosti zbiranja odpadkov. Predložiti morate tudi poročilo **ODP-zbiranje**.
- 4. Če je vaše podjetje/organizacija zavezanec za predložitev poročila ODP-nastajanje **IN** predelovalec ali odstranjevalec odpadkov (tudi lastnih odpadkov), v to poročilo ne vpisujte podatkov o odpadkih, ki izvirajo iz dejavnosti predelave ali odstranjevanja odpadkov. Predložiti morate tudi poročilo **ODP-obdelava**.
- 5. Izvirni povzročitelji odpadkov izpolnjujete in oddate poročilo ODP-nastajanje z uporabo aplikacije IS-Odpadki, za kar morate biti registrirani kot uporabnik IS-Odpadki (prvič obvezno za leto 2023).

<sup>&</sup>gt; Aplikacija IS-Odpadki

- 6. Navodila za registracijo najdete na spletni strani: [https://www.gov.si/zbirke/storitve/registracija-uporabnika-is](https://www.gov.si/zbirke/storitve/registracija-uporabnika-is-odpadki/)[odpadki/](https://www.gov.si/zbirke/storitve/registracija-uporabnika-is-odpadki/) .
- 7. Kot registriranemu uporabniku IS-Odpadki vam je v aplikaciji na voljo delno predizpolnjena verzija poročila ODP-nastajanje (verzija V0) v pdf in xls formatu. V0 verzija v nobenem primeru NE šteje za oddano poročilo, ampak je pripravljena zato, da vam pomagamo pri pripravi in oddaji končne verzije poročila. **Predizpolnjena verzija poročila ODP-nastajanje (verzija V0) nima nobenega pravnega učinka. Podatki v verziji V0 so zgolj informativne narave, ARSO ne prevzema nobene odgovornosti za njihovo pravilnost in popolnost.**
- 8. Iz aplikacije IS-Odpadki prenesite verzijo V0 poročila v pdf ali xls formatu, shranite jo na svojem računalniku in jo preglejte (glej II. poglavje teh navodil, str.6, 1. KORAK: »Priprava letnega poročila zavezanca«).
- 9. Poročilo ODP-nastajanje je sestavljeno iz treh tabel:
	- Tabela 1: NASTALI ODPADKI,
	- Tabela 2: RAVNANJE Z ODPADKI,
	- Tabela 3: ODPADNO RIBOLOVNO ORODJE, KI VSEBUJE PLASTIKO tabelo izpolnite samo upravljavci pristanišč (prvič za leto 2023).
- 10. V pdf izpisu verzije V0 so stolpci v tabelah označeni s številkami. V opombah pod vsako tabelo boste našli osnovna napotila za vnos podatkov in popravkov že vpisanih podatkov. Številka posamezne opombe je enaka številki stolpca, na katerega se opomba nanaša. V xls izpisu verzije V0 ni opomb z osnovnimi napotili, tabele pa so prikazane v ločenih zavihkih. **Podrobna navodila o tem, katere podatke morate še vnesti v aplikacijo, najdete v III. poglavju teh navodil.**
- 11. V verziji V0 poročila **so že vpisani** podatki o:
	- odpadkih, ki so v vašem podjetju nastali leta 2023, ob predpostavki, da so odpadki, ki ste jih leta 2023 oddali v nadaljnje ravnanje, nastali v istem letu. Ti podatki so izpisani z veljavnih evidenčnih listov za leto 2023, ki ste jih v aplikaciji IS-Odpadki izpolnili in potrdili kot pošiljatelj odpadkov – izvirni povzročitelj ali pa jih je na podlagi pisnega pooblastila vašega podjetja izpolnil in potrdil prevzemnik odpadkov;
	- skladiščenih odpadkih na dan 1. januar 2023 (začetek poročevalskega obdobja). Ti podatki so izpisani iz vašega poročila ODP-nastajanje za leto 2022 (skladiščeni odpadki na dan 31. december 2022). Če niste oddali poročila ODP-nastajanje za leto 2022 ali če v poročilo za leto 2022 niste vpisali podatkov o skladiščenih odpadkih na dan 31.12.2022, morate te podatke vpisati sami;
	- odpadkih, ki ste jih leta 2023 oddali zbiralcem in izvajalcem obdelave odpadkov v Sloveniji (tudi sami sebi, če je vaše podjetje zbiralec ali izvajalec obdelave odpadkov). Ti podatki so izpisani z veljavnih evidenčnih listov za leto 2023, ki ste jih v aplikaciji IS-Odpadki izpolnili in potrdili kot pošiljatelj odpadkov – izvirni povzročitelj ali pa jih je na podlagi pisnega pooblastila vašega podjetja izpolnil in potrdil prevzemnik odpadkov.
- 12. V verziji V0 poročila ODP-nastajanje **ni vpisanih** podatkov o:
	- skladiščenih odpadkih na dan 31. december 2023 (konec poročevalskega obdobja),
	- izvoženih odpadkih, t. j. o odpadkih, ki ste jih leta 2023 poslali v obdelavo v druge države članice EU in/ali tretje države,
	- odpadnem ribolovnem orodju, ki vsebuje plastiko (izpolnite samo, če ste upravljavec pristanišča).
- 13. V aplikaciji IS-Odpadki **ne boste našli verzije V0 poročila ODP-nastajanje**, če:
	- vaše podjetje/organizacija v preteklem koledarskem letu ni oddalo(-a) nobene pošiljke odpadkov z evidenčnim listom, kar pomeni, da v IS-Odpadki ni shranjen noben veljavni evidenčni list, na katerem bi bilo vaše podjetje/organizacija označeno(-a) kot pošiljatelj odpadkov-izvirni povzročitelj, in
	- v poročilu ODP-nastajanje za predpreteklo koledarsko leto niste sporočili nobenih podatkov o skladiščenih odpadkih na dan 31. december ali pa lani niste predložili poročila ODP-nastajanje.

**Če v aplikaciji IS-Odpadki ni verzije V0 poročila ODP-nastajanje, to še ne pomeni, da vaše podjetje/organizacija ni zavezanec za predložitev poročila. V tem primeru nas čim prej kontaktirajte po e-pošti na naslov [isodpadki.arso@gov.si](mailto:isodpadki.arso@gov.si) , da vam v aplikaciji omogočimo izpolnitev in predložitev poročila.**

- 14. V poročilo **NE vpisujte podatkov o prepuščenih odpadkih**, t.j. o tistih odpadkih, ki jih zbiralcem oddajate **brez evidenčnega lista**. To velja npr. za komunalne odpadke, ki jih pri vas prevzemajo izvajalci obvezne občinske gospodarske javne službe zbiranja komunalnih odpadkov (komunalna podjetja).
- 15. Osnova za popravke in dopolnitve podatkov je **vaša lastna evidenca o nastajanju odpadkov in ravnanju z njimi**, ki jo morajo voditi vsi izvirni povzročitelji odpadkov iz 28. člena Uredbe o odpadkih.
- 16. Preden začnete z izpolnjevanjem poročila, prelistajte ta navodila in v pdf ali xls izpisu verzije V0 temeljito preglejte vse že vpisane podatke in jih primerjajte s podatki iz vaše lastne evidence o nastajanju odpadkov in ravnanju z njimi. Če ugotovite napake, jih morate popraviti. V poročilo morate sami vpisati tudi vse manjkajoče podatke. Vse popravke in dopolnitve podatkov boste v poročilo vnašali v [aplikaciji IS-Odpadki.](https://www.gov.si/zbirke/storitve/informacijski-sistem-o-ravnanju-z-odpadki-aplikacija-is-odpadki/)
- 17. V II. poglavju teh navodil so prikazani koraki, ki jim morate slediti, da boste lahko v aplikaciji IS-Odpadki uspešno izpolnili in zaključili poročilo. Prikazane so tudi vse funkcionalnosti, ki jih aplikacija ponuja za lažji in hitrejši vnos podatkov ter za sprotno preverjanje napak in njihovo odpravljanje.
- 18. V aplikaciji se z rdečo barvo izpisujejo **napake**. Napake, ki se nanašajo na podatke v posamezni tabeli (NAPAKA: TAB), se (na vašo zahtevo) prikažejo po vnosu podatkov v to tabelo. Napake, ki se nanašajo na kombinacije podatkov v različnih tabelah (NAPAKA: BILANCA), pa se prikažejo na koncu, ko zaključite z vnosom vseh podatkov v vse tabele. **Te napake morate odpraviti, sicer ne boste mogli zaključiti in oddati poročila.**
- 19. V aplikaciji se z modro barvo izpisujejo tudi **opozorila** o tem, da ste v poročilo vpisali podatke, ki jih aplikacija prepozna kot neobičajne oziroma nenavadne. Opozorila, ki se nanašajo na podatke v posamezni tabeli (OPOZORILO: TAB), se (na vašo zahtevo) prikažejo po vnosu podatkov v to tabelo. Opozorila, ki se nanašajo na kombinacije podatkov v različnih tabelah (OPOZORILO: BILANCA), pa se prikažejo na koncu, ko zaključite z vnosom vseh podatkov v vse tabele. **Preverite, če ste res vpisali pravilne podatke, čeprav boste lahko v vsakem primeru zaključili in oddali poročilo.**

#### <span id="page-5-0"></span>**II. IZPOLNJEVANJE IN ODDAJA POROČILA ODP-nastajanje Z UPORABO APLIKACIJE IS-ODPADKI**

#### <span id="page-5-1"></span>**1. KORAK:** *Priprava letnega poročila zavezanca*

1.a V meniju izberite »**Letna poročila**« in kliknite na gumb »**Vpis podatkov zavezancev**«:

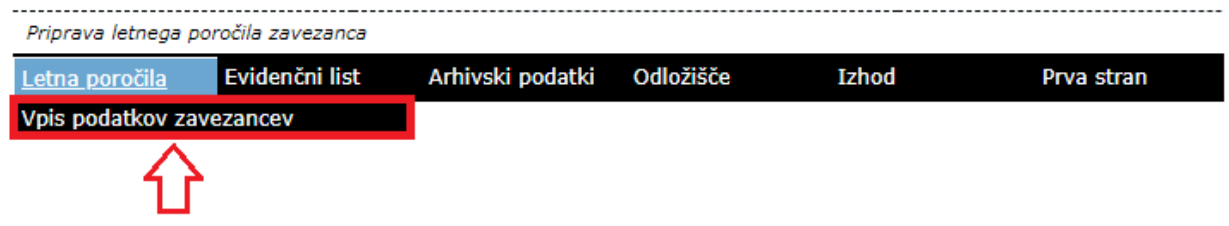

Odpre se seznam poročil.

1.b V seznamu poročil poiščite vrstico, v kateri je poročilo z **nazivom** »Letno poročilo – nastajanje odpadkov\_2023« s **statusom** »ZAKLJUCEN« in **načinom poročanja** »AVTOMATSKO\_V0«. V stolpcu **Izbira** kliknite v krogec, nato kliknite na gumb »**PDF**«:

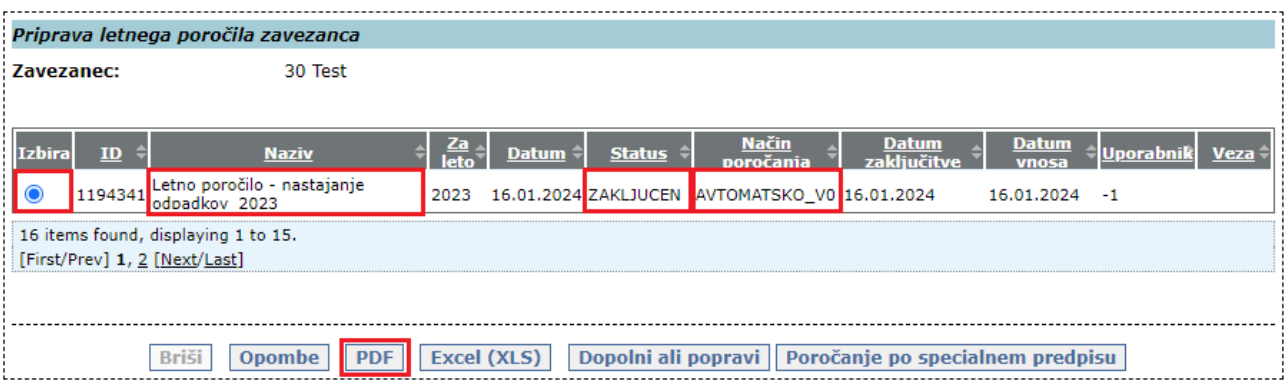

Kreira se pdf izpis verzije V0 poročila, ki ga shranite na vaš računalnik. Pdf izpis verzije V0 poročila je namenjen temu, da **pregledate že vpisane podatke** in jih primerjate s podatki iz vaše lastne evidence o nastajanju odpadkov in ravnanju z njim. Če vam je lažje, pa lahko verzijo V0 izpišete tudi v xls formatu, tako, da namesto na gumb »**PDF**« kliknete na gumb »**Excel (XLS)**«.

Ne glede na to ali morate podatke v verziji V0 popraviti ali dopolniti ali pa so podatki pravilni in popolni, morate zato, da boste poročilo lahko zaključili in oddali, **kreirati novo - delovno verzijo poročila**.

1.c **Novo - delovno verzijo poročila kreirate** tako, da v seznamu poročil poiščete vrstico, v kateri je poročilo z **nazivom** »Letno poročilo – nastajanje odpadkov\_2023« s **statusom** »ZAKLJUCEN« in **načinom poročanja** »AVTOMATSKO\_V0«. V stolpcu **Izbira** kliknite v krogec, nato kliknite na gumb »**Dopolni ali popravi**«:

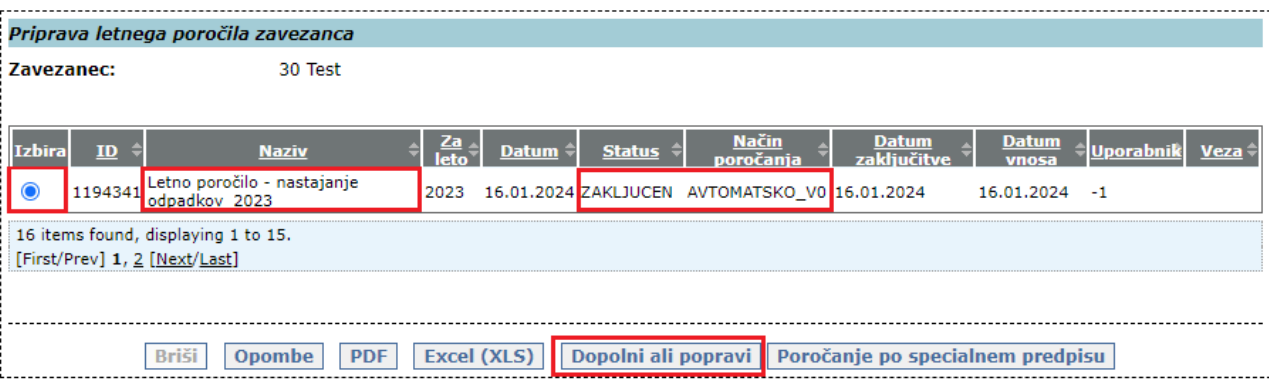

V seznamu poročil se pojavi nova vrstica z novo verzijo poročila s statusom »V\_DELU«.

1.d V novi vrstici z novo verzijo poročila z **nazivom** »Letno poročilo – nastajanje odpadkov\_2023« s **statusom** »V\_DELU« in **načinom poročanja** »AVTOMATSKO\_V0« kliknite na podčrtano številko poročila v stolpcu **ID**:

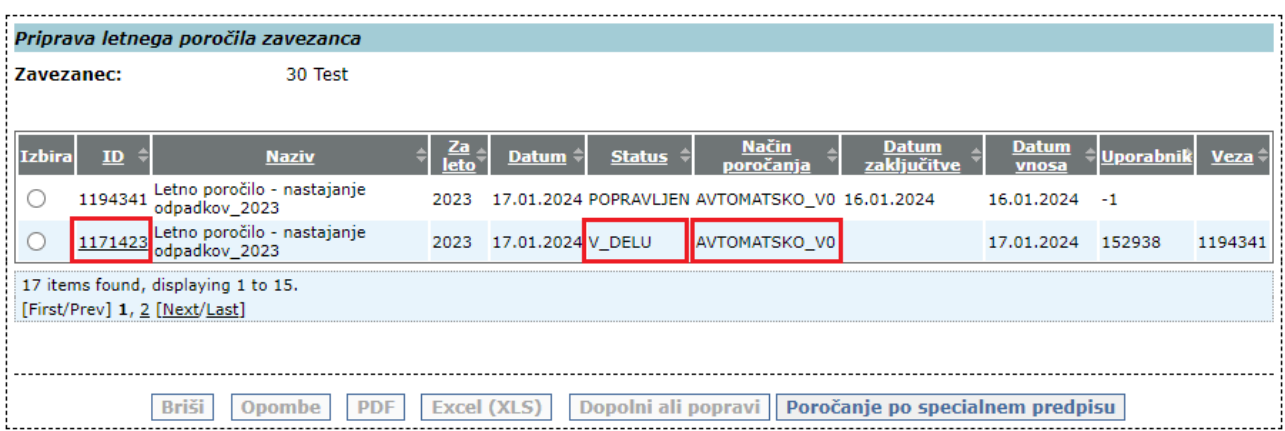

Odpre se okno 2. KORAKA »*Vnos letnega poročila – korak 2/5*«.

#### <span id="page-6-0"></span>**2. KORAK:** *Vnos letnega poročila – korak 2/5*

#### 2.a Kliknite na gumb »**Naprej >>**«:

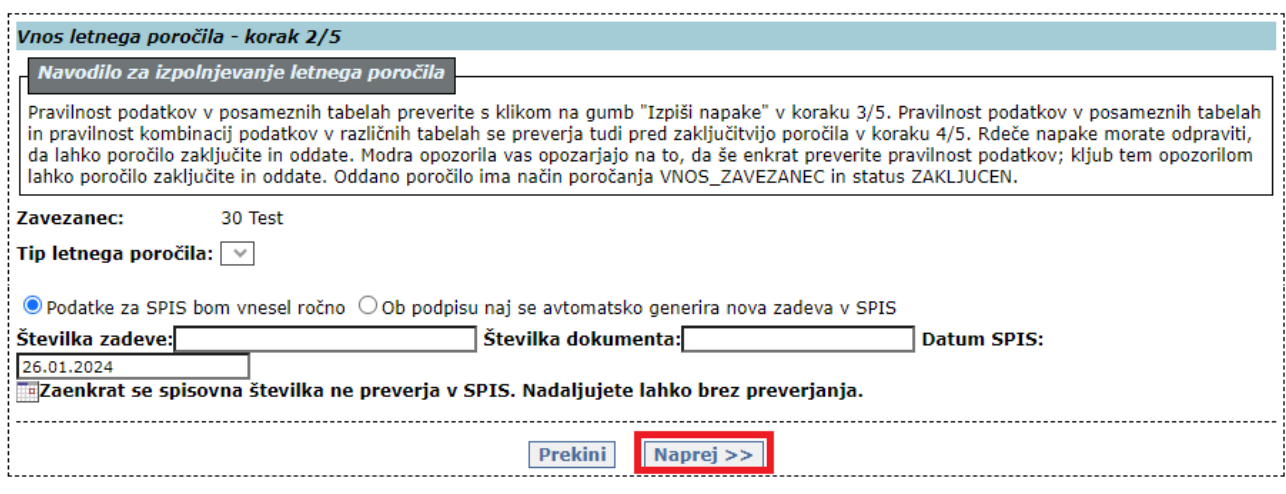

Odpre se okno za vpis kontaktnih podatkov in opomb.

2.b Vpišite kontaktne podatke. Obvezno vpišite ime in priimek osebe, ki izpolnjuje poročilo. Vpišite tudi telefonsko številko in/ali elektronski naslov.

Obvezno izpolnite polji »**Opombe**« in »**Podatki v tem poročilu so poslovna skrivnost**«. **Vsa ostala okenca pod tema poljema pustite prazna!**

V polje »**Opombe**« obvezno vpišite, zakaj boste oziroma ne boste spreminjali verzije V0. Poleg tega v to polje vpišite vse, kar nam želite dodatno sporočiti ali pojasniti.

V polju »**Podatki v tem poročilu so poslovna skrivnost**«, s spustnega seznama obvezno izberite eno od vrednosti.

Vpisane podatke obvezno shranite s klikom na gumb »**Shrani**«.

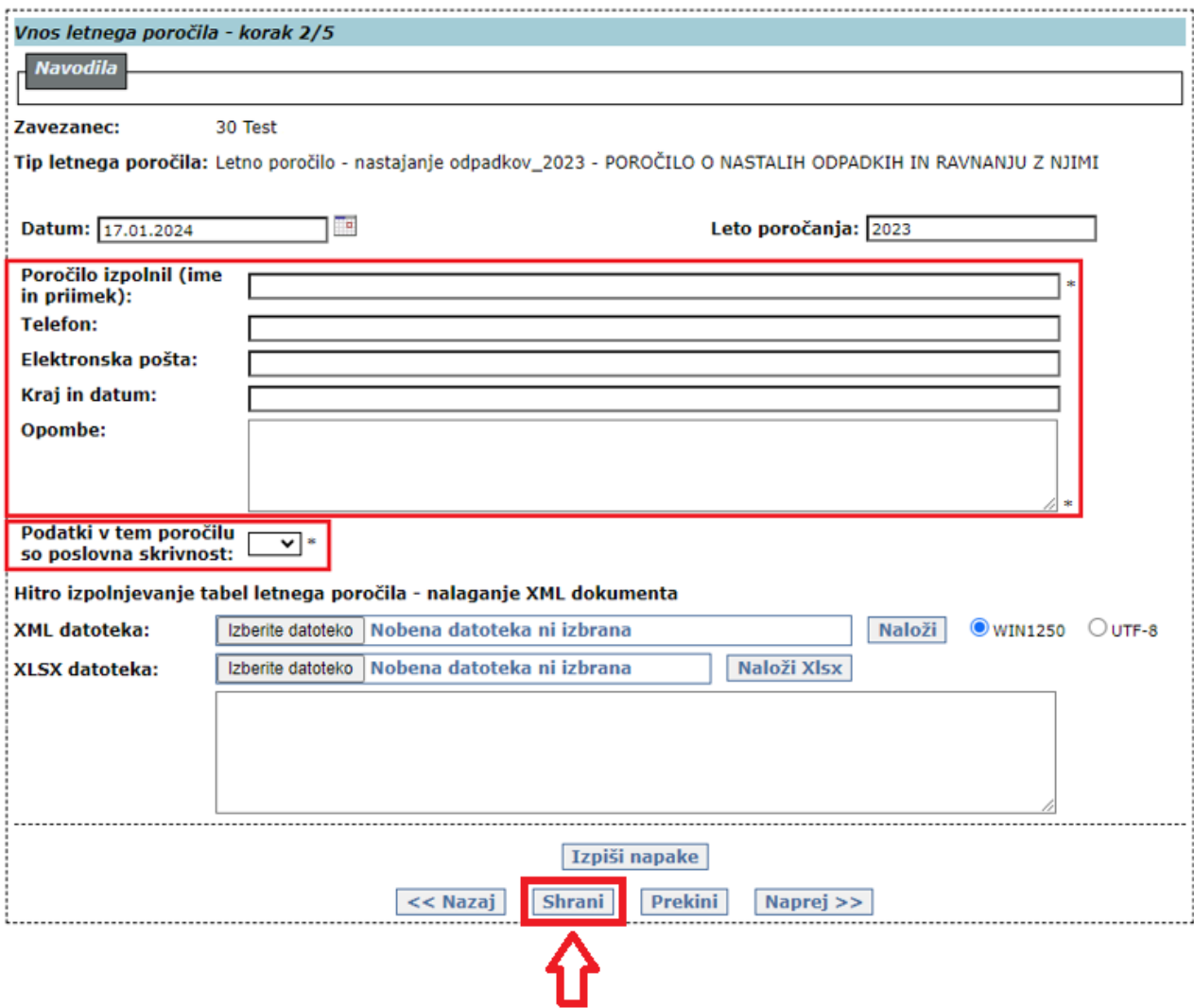

2.c **Pravilnost vpisanih podatkov** lahko **preverite** tako, da kliknete na gumb »**Izpiši napake**«. Če niste izpolnili vseh obveznih polj, se nad polji izpišejo **rdeče napake**:

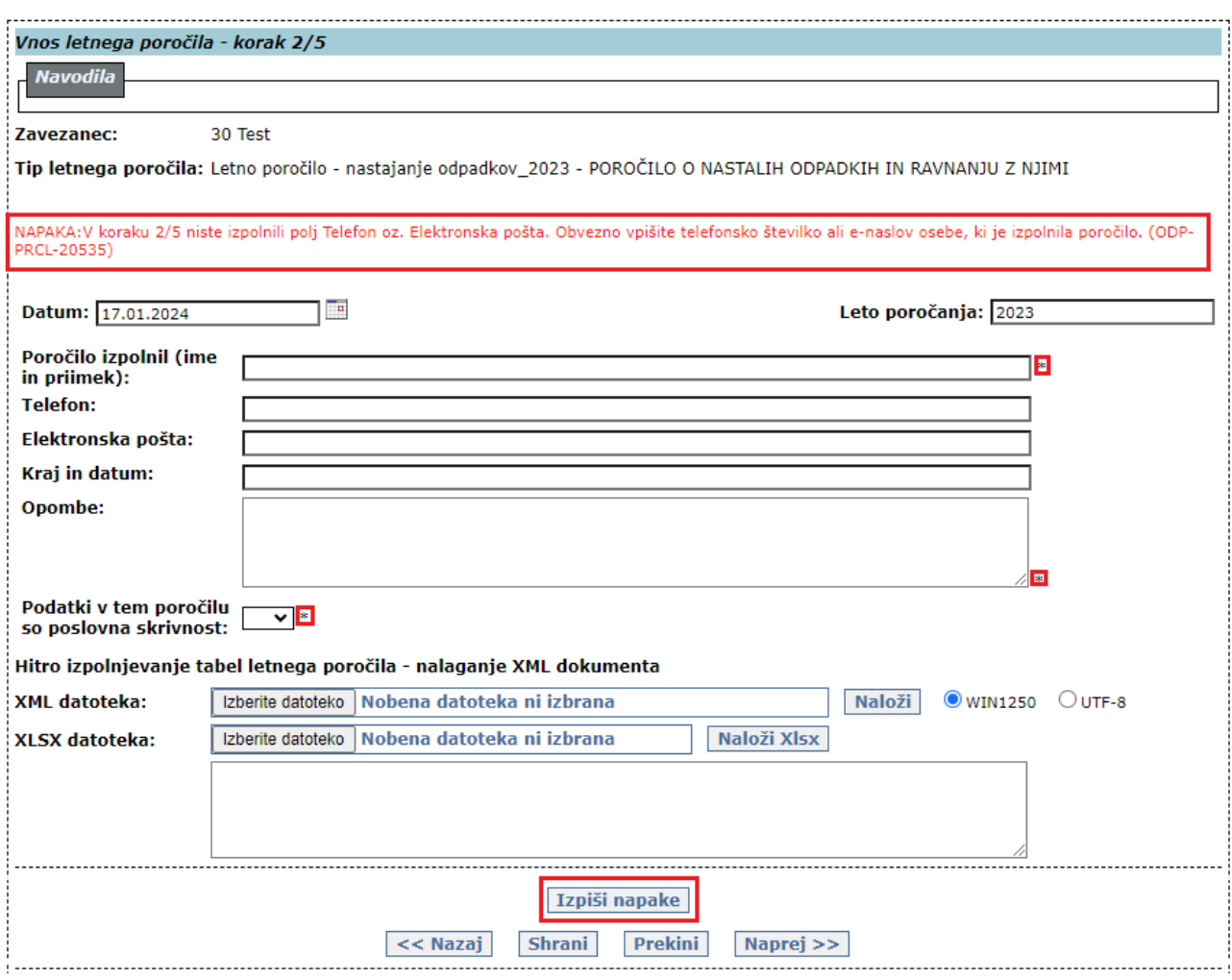

2.d Podatke obvezno shranite s klikom na gumb »**Shrani**«, nato kliknite na gumb »**Naprej >>**«:

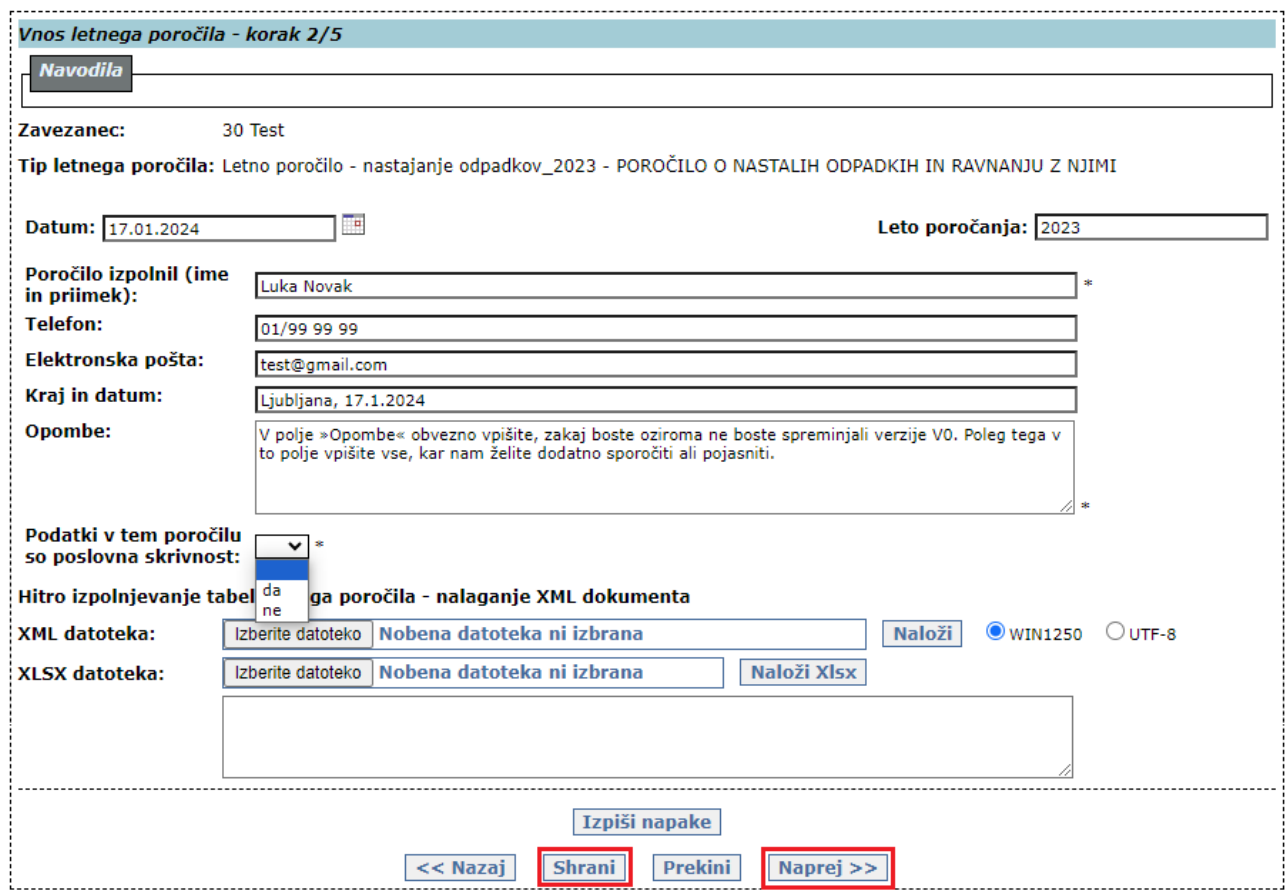

Odpre se okno 3. KORAKA »*Vnos tabel na letnem poročilu – korak 3/5*«.

## <span id="page-9-0"></span>**3. KORAK:** *Vnos tabel na letnem poročilu – korak 3/5*

V tem koraku boste pripravili končno verzijo poročila, tako da boste dodajali, spreminjali ali brisali podatke v posameznih tabelah. Vsebina posamezne tabele je podrobno opisana v III. poglavju teh navodil (str. 21-26).

3.a V polju »**Tabela:**« kliknite na znak »**v«:** 

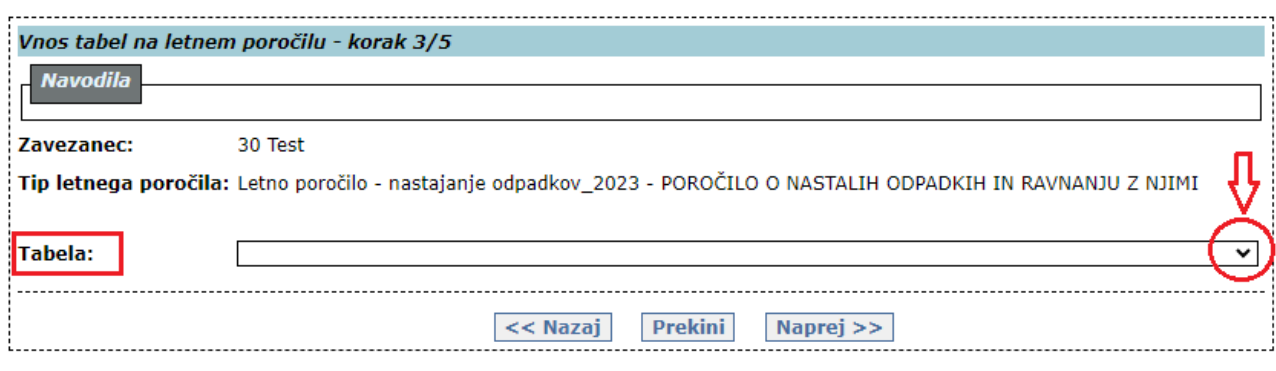

Prikaže se seznam vseh tabel.

3.b S klikom na izbrano tabelo se prikaže tabela, v kateri lahko dodajate, spreminjate ali brišete podatke (glej točke 3.c, 3.d in 3.e):

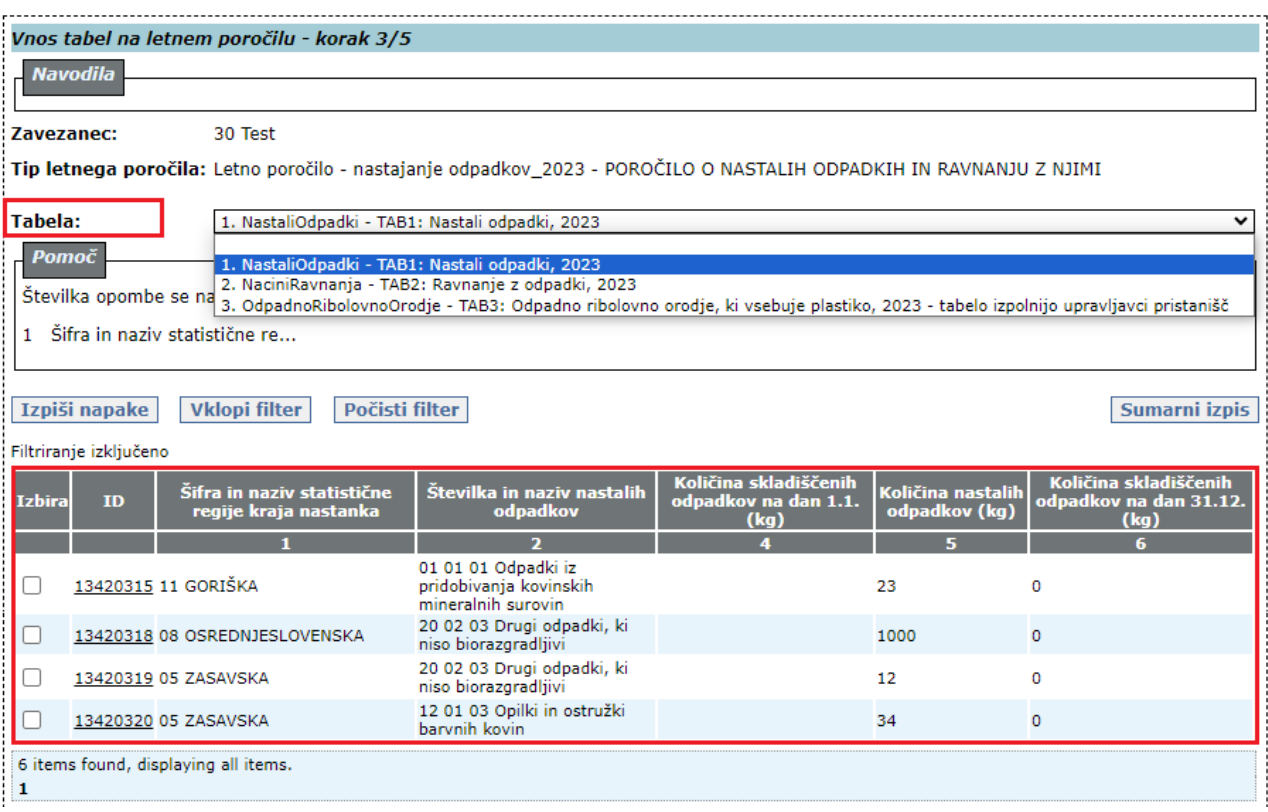

#### 3.c DODAJANJE NOVE VRSTICE (novega zapisa) V TABELO:

Začnite izpolnjevati prazna polja pod tabelo. Kjer je na voljo, izberite vrednost s spustnega seznama. Vpisane podatke potrdite s klikom na gumb »**Dodaj na seznam**«. V tabeli se prikaže nova vrstica (nov zapis).

Polja, označena z zvezdico, so obvezna. Če teh polj ne boste izpolnili, se v tabeli ne bo pojavila nova vrstica, na kar vas aplikacija opozori z obvestilom.

Če ne veste, katere podatke morate vpisati, poglejte III. poglavje teh navodil. V aplikaciji vam je na voljo tudi **Pomoč** z glavnimi poudarki iz III. poglavja teh navodil. Celotno besedilo pomoči se prikaže, če kliknete na napis »**Podrobno …**«.

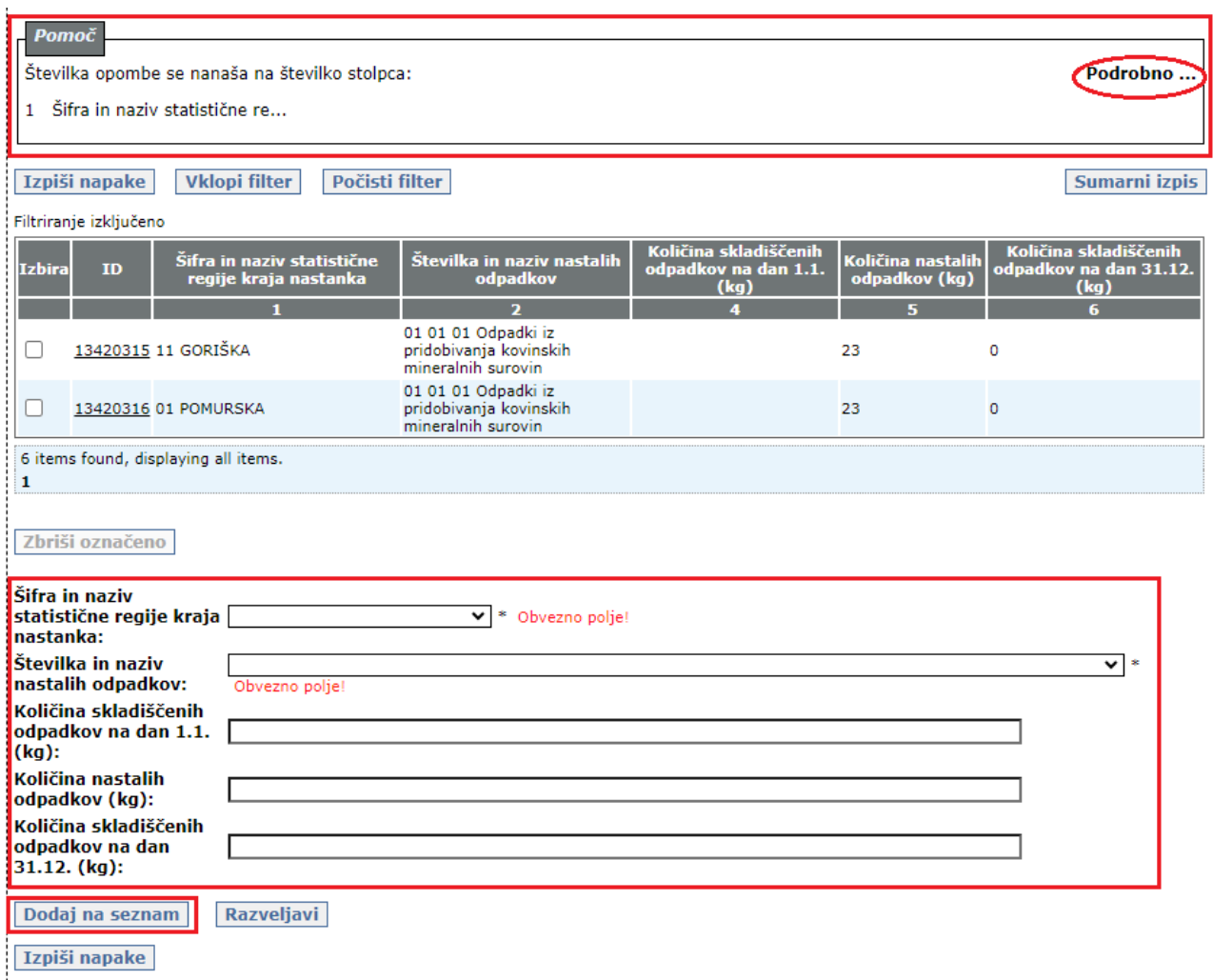

3.d POPRAVEK ŽE VPISANEGA PODATKA IN DODAJANJE NOVEGA PODATKA V OBSTOJEČI VRSTICI: V vrstici, v kateri je podatek, ki ga želite popraviti / v kateri manjka podatek, kliknite na podčrtano številko v stolpcu **ID**. Podatki iz vrstice se prenesejo v polja pod tabelo, kjer jih lahko popravljate in vpisujete manjkajoče podatke. Ko zaključite, spremembe potrdite s klikom na gumb »**Shrani na seznam**«. V tabeli se prikaže vrstica s spremenjenimi / dopolnjenimi podatki:

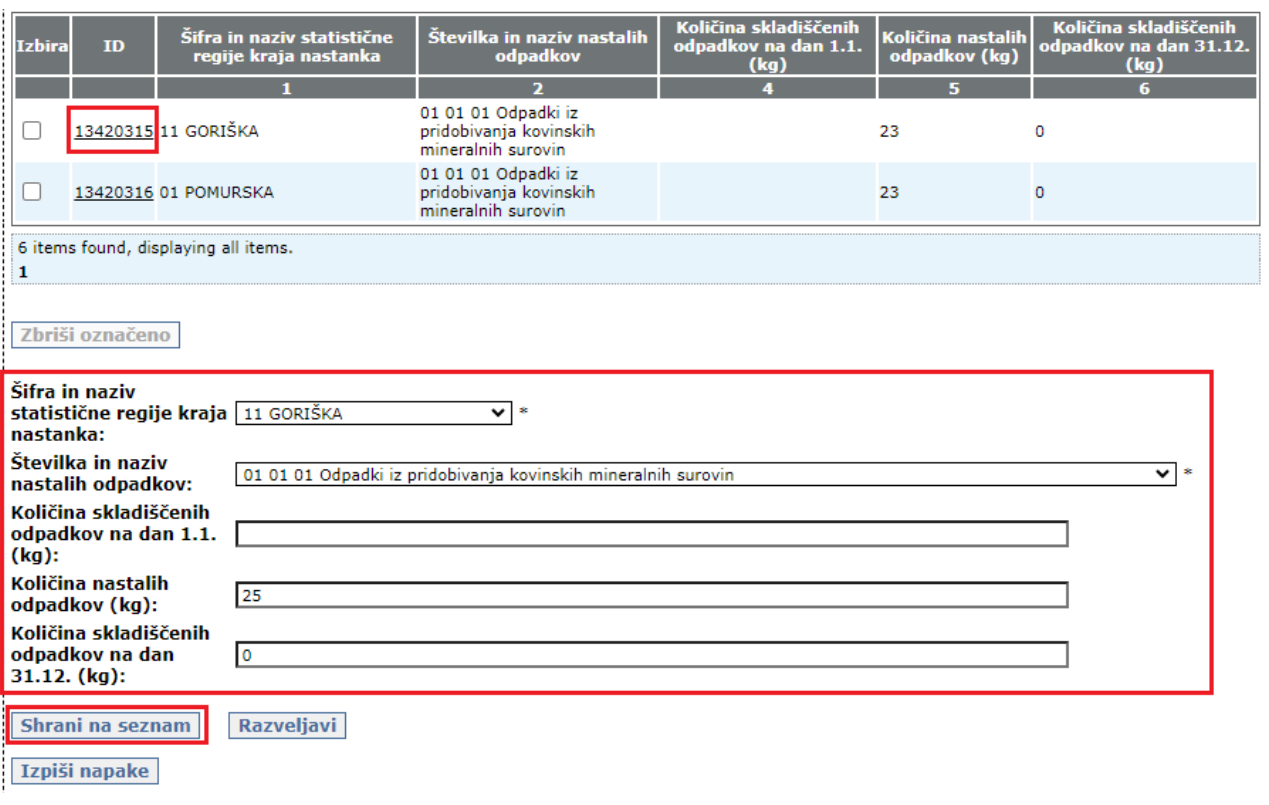

#### 3.e IZBRIS CELE VRSTICE:

V vrstici, ki jo želite izbrisati, kliknite v kvadratek v stolpcu **Izbira** in kliknite na gumb »**Zbriši označeno**«. Označena vrstica bo trajno izbrisana iz tabele:

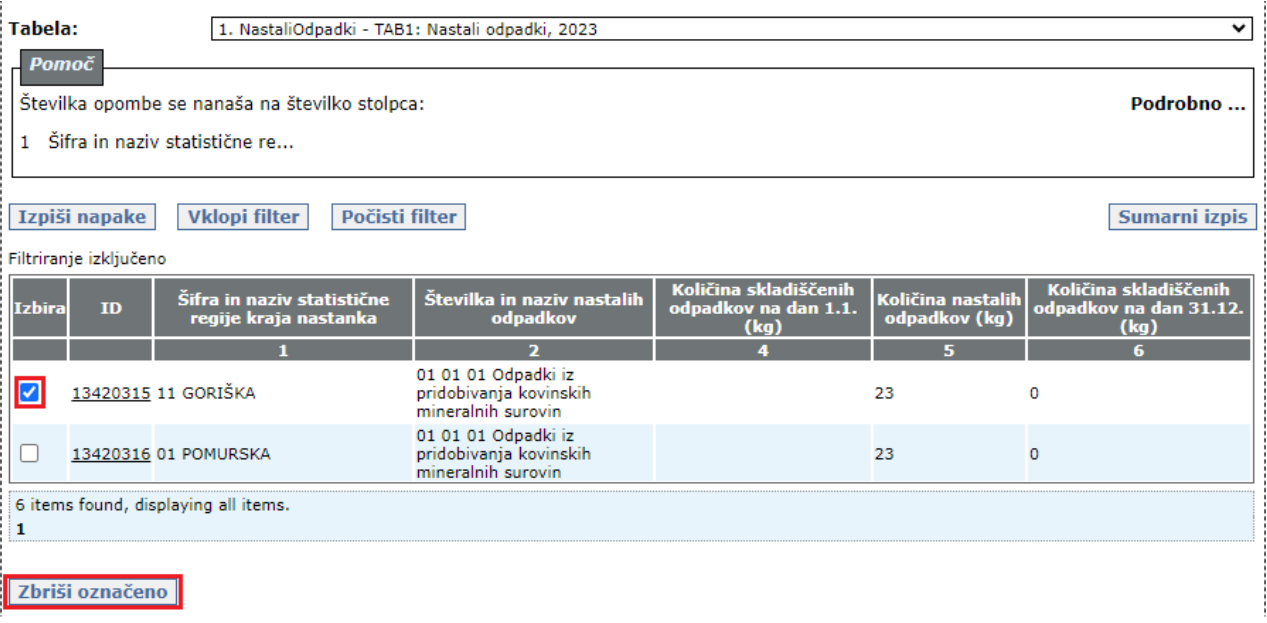

3.f **Pravilnost dodanih in spremenjenih podatkov** lahko za vsako posamezno tabelo **sproti preverjate** tako, da kliknete na gumb »**Izpiši napake**«. Če so v tabeli napake in/ali neobičajne ali nenavadne vrednosti, se nad vsako posamezno tabelo izpišejo **rdeče napake** in/ali **modra opozorila**. Napake in opozorila, ki se v 3. koraku izpišejo nad posamezno tabelo, se nanašajo samo na podatke v tej tabeli.

**Priporočamo vam, da si za lažje delo napake prekopirate iz aplikacije v Wordov dokument** (copy/paste).

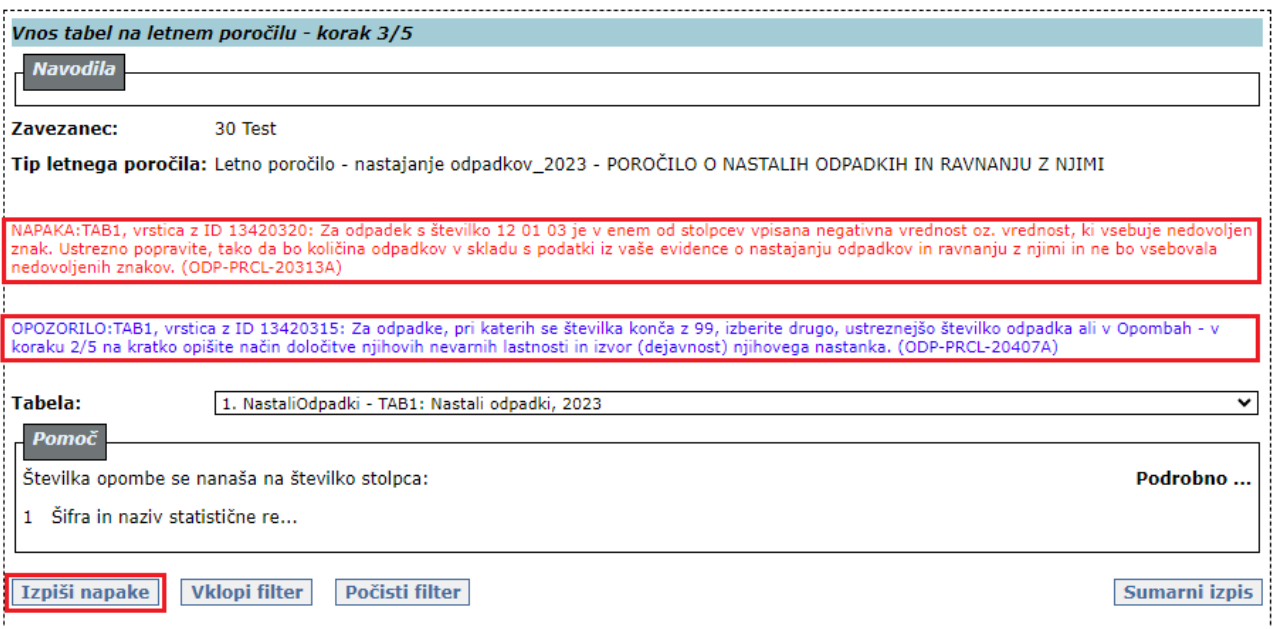

3.g V vsaki napaki in opozorilu je na začetku napisana ID številka vrstice. Vrstico z napako lahko poiščete v tabeli ali tako, da kliknete na gumb »**Vklopi filter**«. Odpre se okno »*Filtriranje*«:

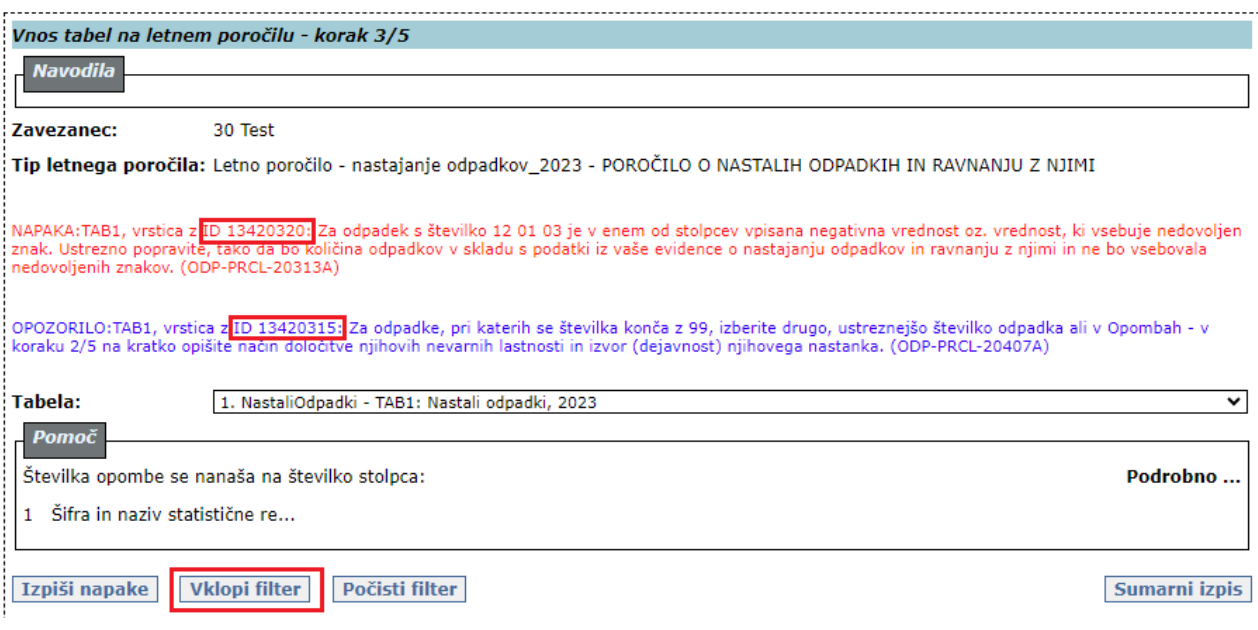

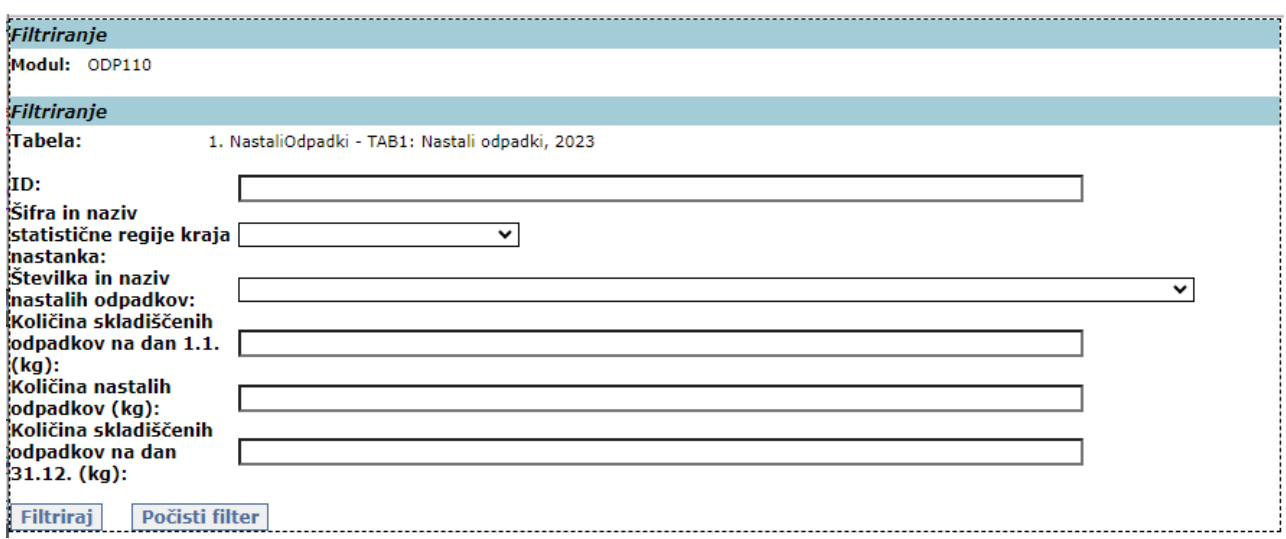

#### 3.h V polje »**ID**« prekopirajte ID vrstice in kliknite na gumb »**Filtriraj**«:

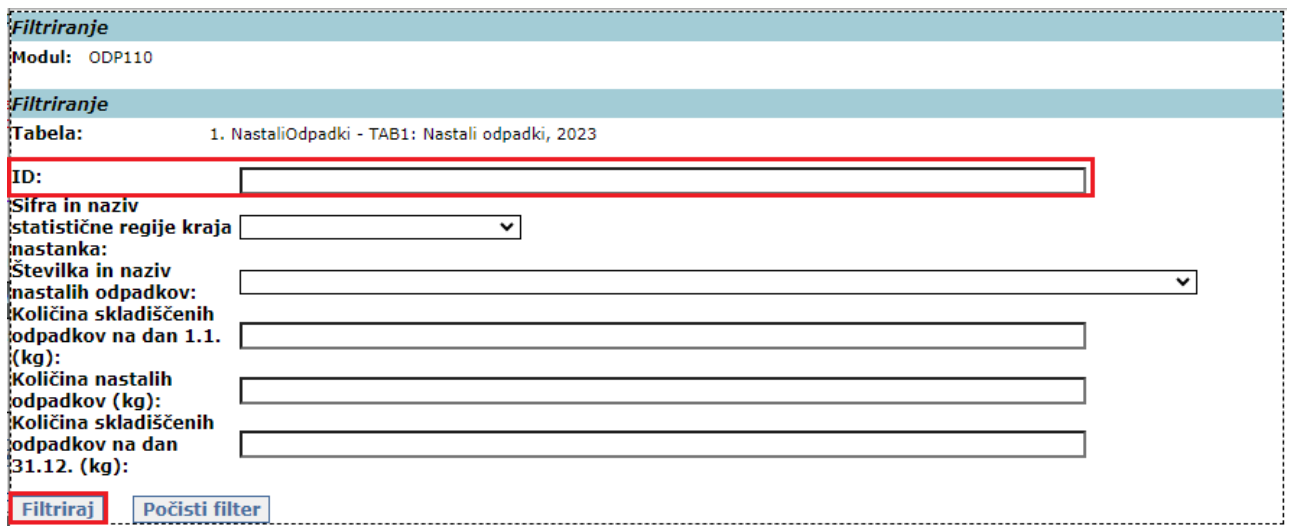

3.i Prikaže se iskana vrstica, v kateri popravite napako tako, kot je opisano v točkah 3.c do 3.e na str. 12-13 teh navodil.

3.j Ko napako popravite, kliknite na gumb »**Počisti filter**«.

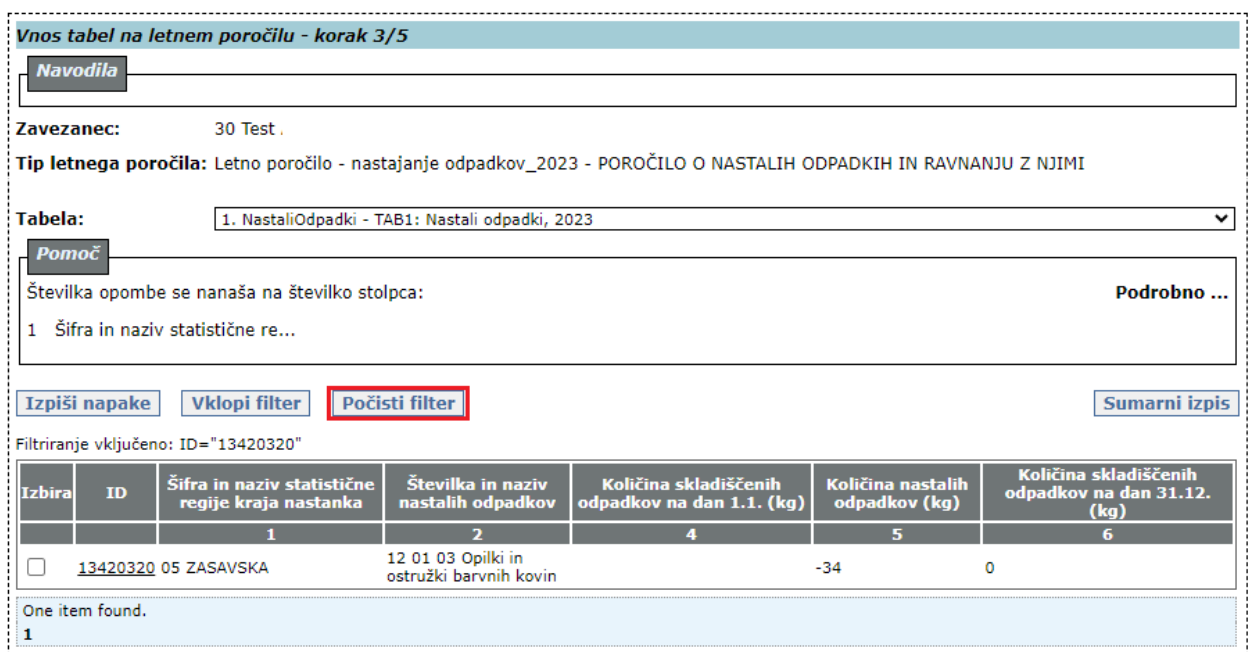

3.k Točke 3.h do 3.j morate ponoviti za vsako napako posebej. **POZOR!** Nekatere napake so med seboj povezane. To pomeni, da se lahko takoj, ko popravite eno napako, popravijo tudi nekatere druge, z njo povezane napake. Zato vam priporočamo, da med delom večkrat osvežite seznam napak in opozoril, tako da kliknete na gumb »**Izpiši napake**« (glej točko 3.f).

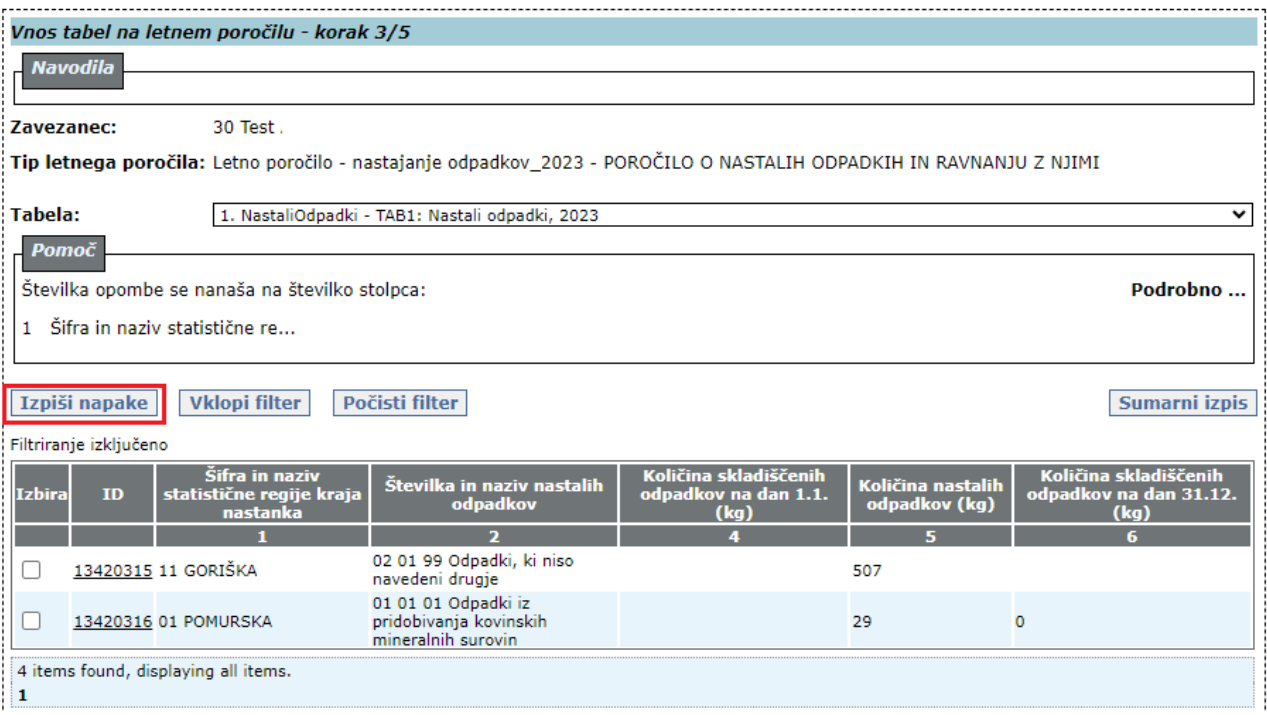

3.l Točke 3.a do 3.k morate izvesti za vsako tabelo posebej. Ko končate z delom v vseh tabelah, kliknite na gumb »**Naprej**«. **POZOR! Tabelo 3 morate izpolniti samo, če ste upravljavec pristanišča**. V nasprotnem primeru jo pustite prazno.

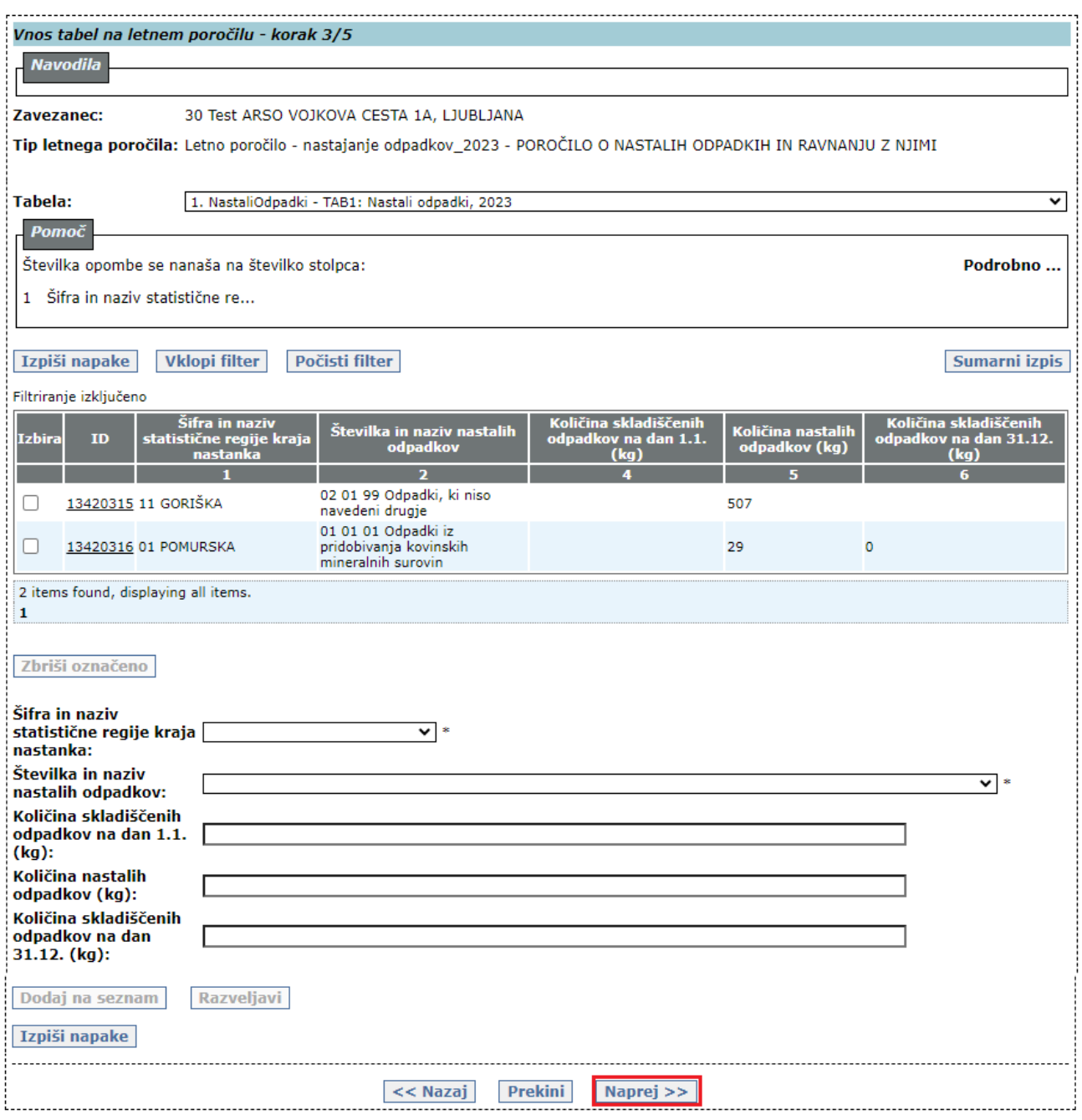

Odpre se **okno 4. KORAKA »***Prikaz napak in opozoril – korak 4/5***«**.

#### <span id="page-17-0"></span>**4. KORAK:** *Prikaz napak in opozoril – korak 4/5*

4.a V tem koraku se izpišejo **rdeče napake** in **modra opozorila** o napakah, ki se nanašajo na več tabel (BILANCA). Če v 2. in 3. koraku niste odpravili vseh napak, ki se nanašajo na kontaktne podatke in/ali podatke v posameznih tabelah, se na zaslonu izpišejo tudi **rdeče obarvane napake** in/ali **modro obarvana opozorila** o napakah in/ali neobičajnih ali nenavadnih vrednostih v kontaktnih podatkih in v posameznih tabelah.

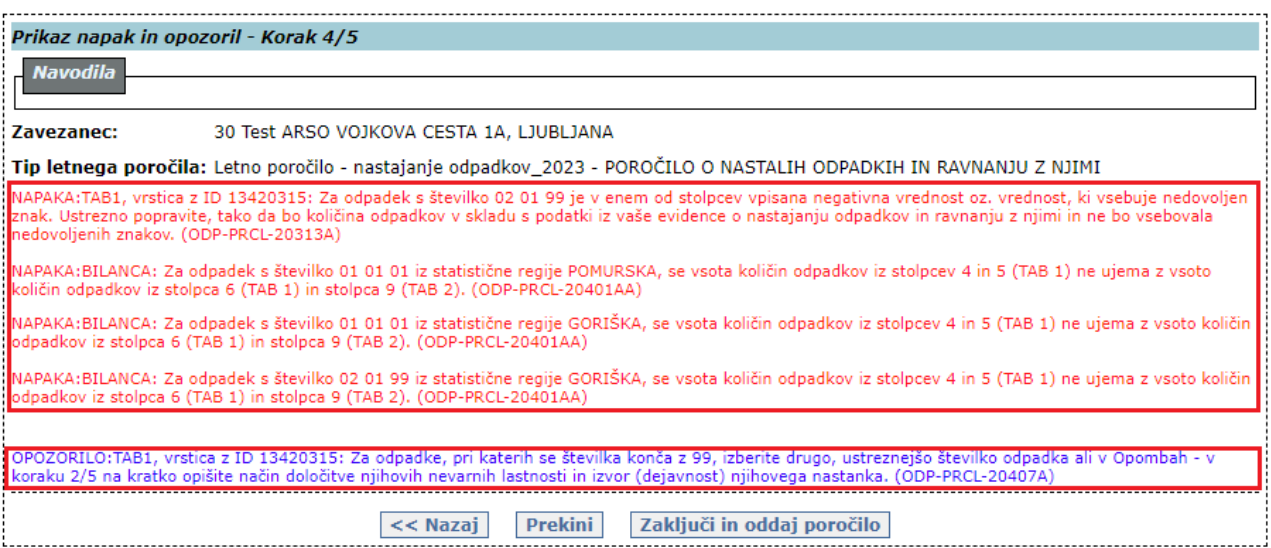

**Rdeče napake** morate odpraviti, če želite poročilo zaključiti in oddati. Preberite tudi **modra opozorila** o vrednostih, ki jih aplikacija prepozna kot neobičajne oziroma nenavadne, in preverite, če ste res vpisali pravilne podatke. Kljub tem opozorilom lahko zaključite in oddate poročilo.

4.b Napake popravite tako, da kliknete na gumb »**<< Nazaj**«, s katerim se vrnete v okno 3. koraka »Vnos tabel na letnem poročilu - korak 3/5« .......

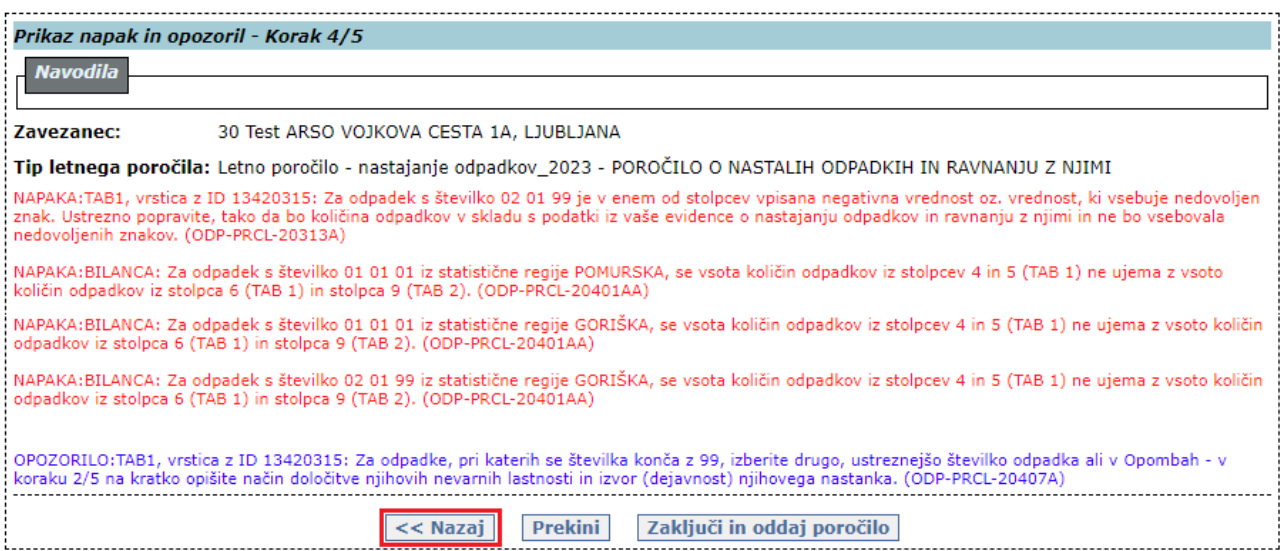

4.c Ko popravite vse rdeče napake in pregledate vsa modra opozorila, kliknite na gumb »**Naprej**«, da se ponovno odpre okno 4. KORAKA »*Prikaz napak in opozoril - Korak 4/5*«. Za oddajo poročila kliknite na gumb »**Zaključi in oddaj poročilo**«. Če ste popravili vse napake, še vedno pa so na zaslonu izpisana **modra opozorila**, ki ste jih v prejšnjih korakih preverili, kliknite na gumb »**Zaključi kljub opozorilom**«. V obeh primerih se izvede zaključitev in oddaja poročila.

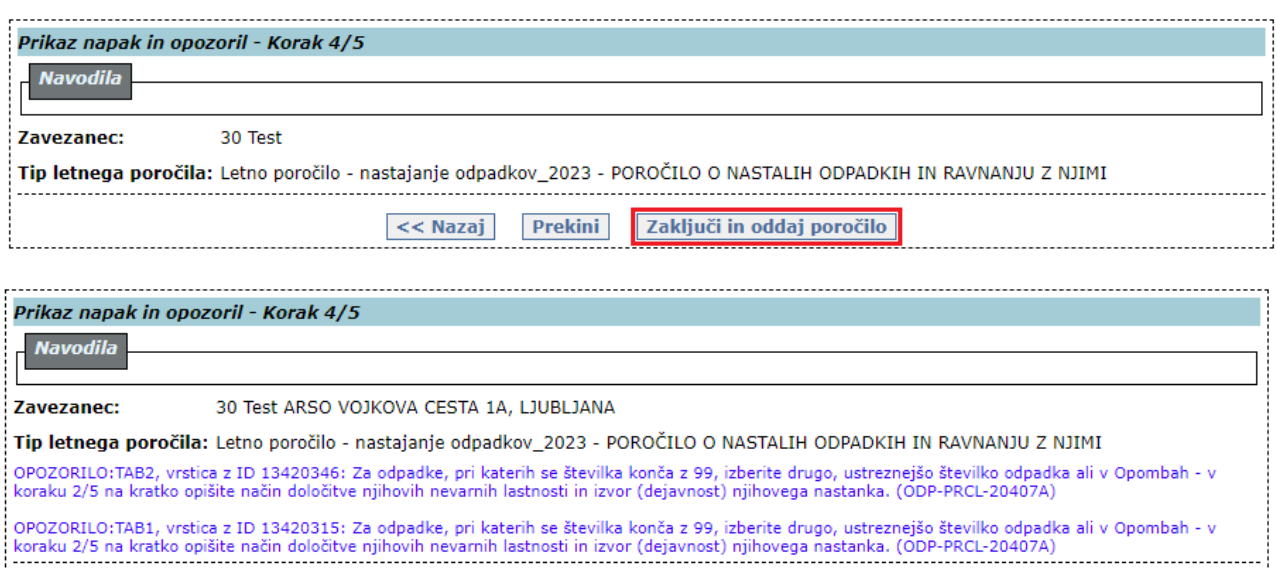

Zaključi kljub opozorilom

Odpre se **okno 5. KORAKA »***Zaključeno letno poročilo – Korak 5/5***«**.

 $<<$  Nazaj

#### <span id="page-18-0"></span>**5. KORAK:** *Zaključeno letno poročilo – Korak 5/5*

5.a V tem koraku si lahko izpišete oddano poročilo v pdf formatu s klikom na gumb »**Izpiši poročilo v PDF**«. To lahko storite tudi kadarkoli kasneje (glej točko 5.c).

Prekini

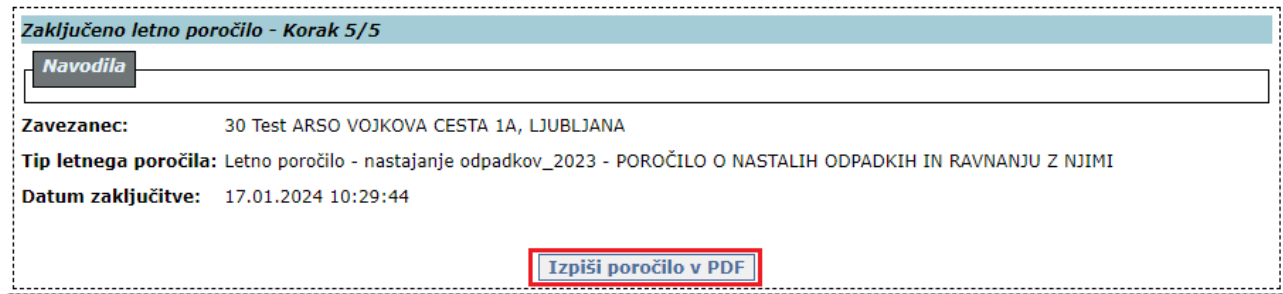

5.b V seznamu poročil (glej točko 1.a na str. 6) se oddano poročilo prikaže v novi vrstici. Oddano poročilo ima **Naziv** »Letno poročilo – nastajanje odpadkov\_2023«, **Status** »ZAKLJUČEN« in **Način poročanja** »VNOS\_ZAVEZANEC«:

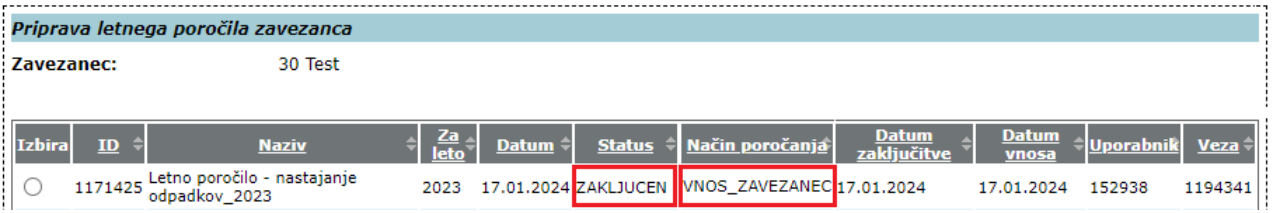

5.c Oddano poročilo si lahko kadarkoli izpišete, natisnete ali shranite na svoj računalnik v pdf ali xls formatu. V seznamu poročil poiščite vrstico, v kateri je poročilo z **nazivom** »Letno poročilo – nastajanje odpadkov\_2023« s **statusom** »ZAKLJUCEN« in **načinom poročanja** »VNOS\_ZAVEZANEC«. V stolpcu **Izbira** kliknite v krogec, nato kliknite na gumb »**PDF**« ali »**Excel (XLS)**:

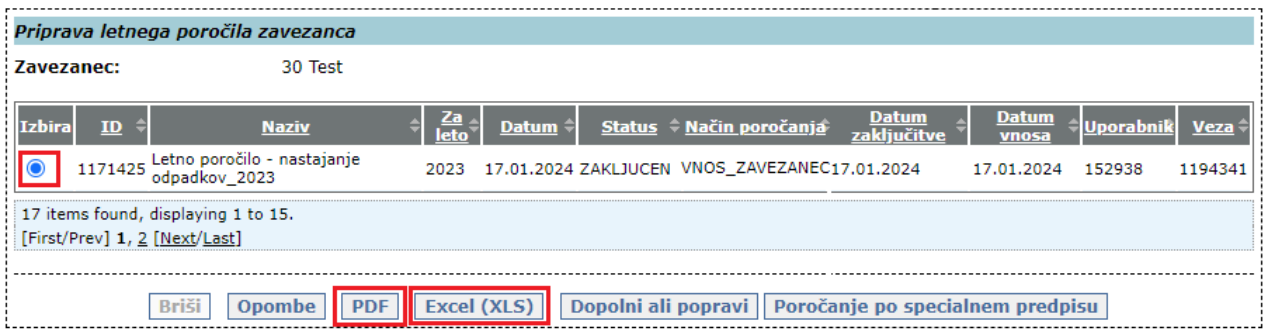

#### <span id="page-20-0"></span>**III. PODATKI O NASTALIH ODPADKIH IN RAVNANJU Z NJIMI, KI JIH JE TREBA VNESTI V APLIKACIJO IS-Odpadki**

#### <span id="page-20-1"></span>**1. Vsebina Tabele 1 »NASTALI ODPADKI«**

V **Tabeli 1** so že vpisani nekateri podatki o nastalih in skladiščenih odpadkih. Podatki so izpisani iz poročila za leto 2022 in z evidenčnih listov, ki so shranjeni v IS-Odpadki.

**Preglejte vpisane podatke in jih po potrebi popravite. Obvezno vpišite vse manjkajoče podatke.**  Ne vpisujte nobenih podatkov o odpadkih, ki jih brez evidenčnega lista prepuščate zbiralcem odpadkov.

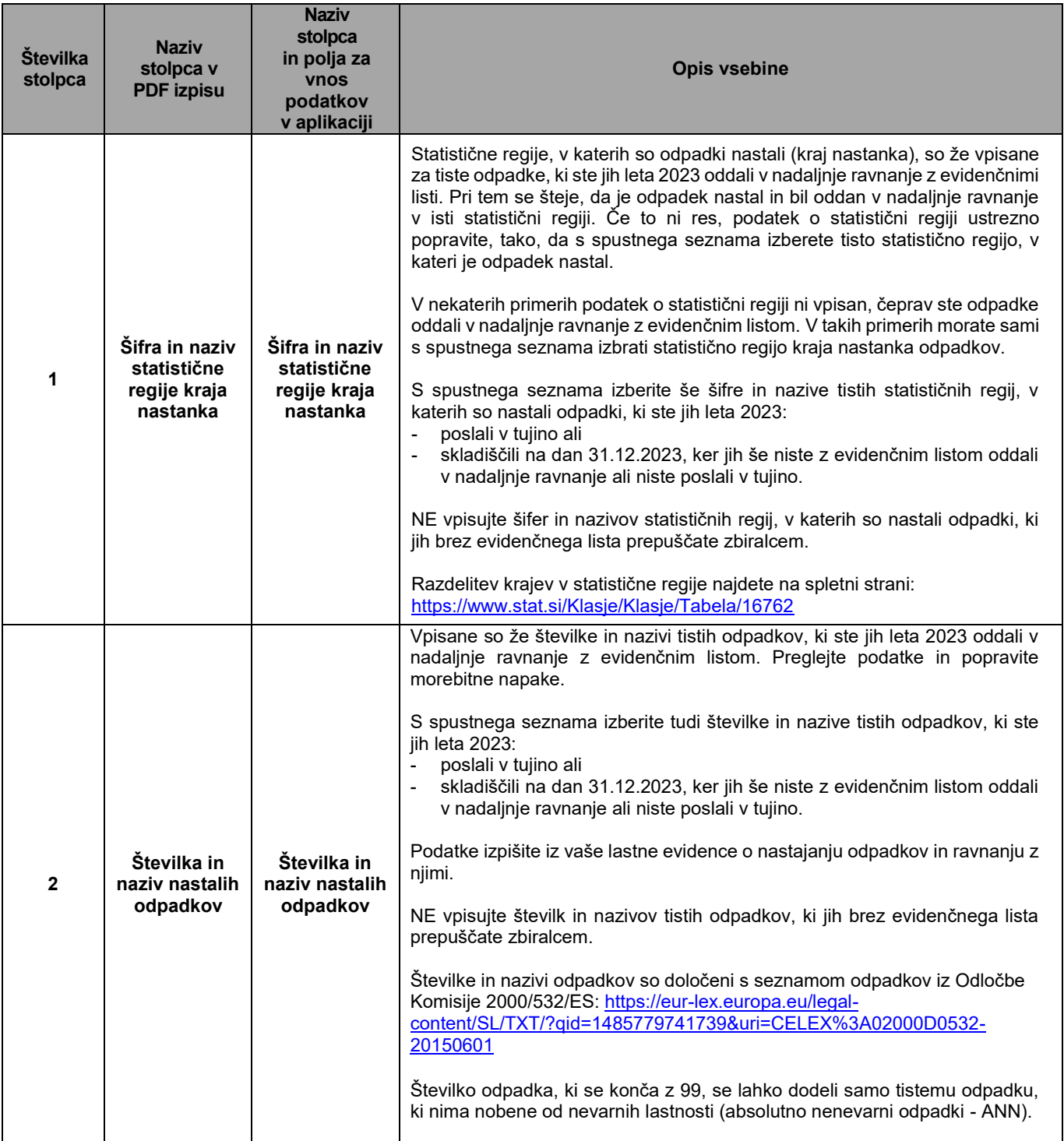

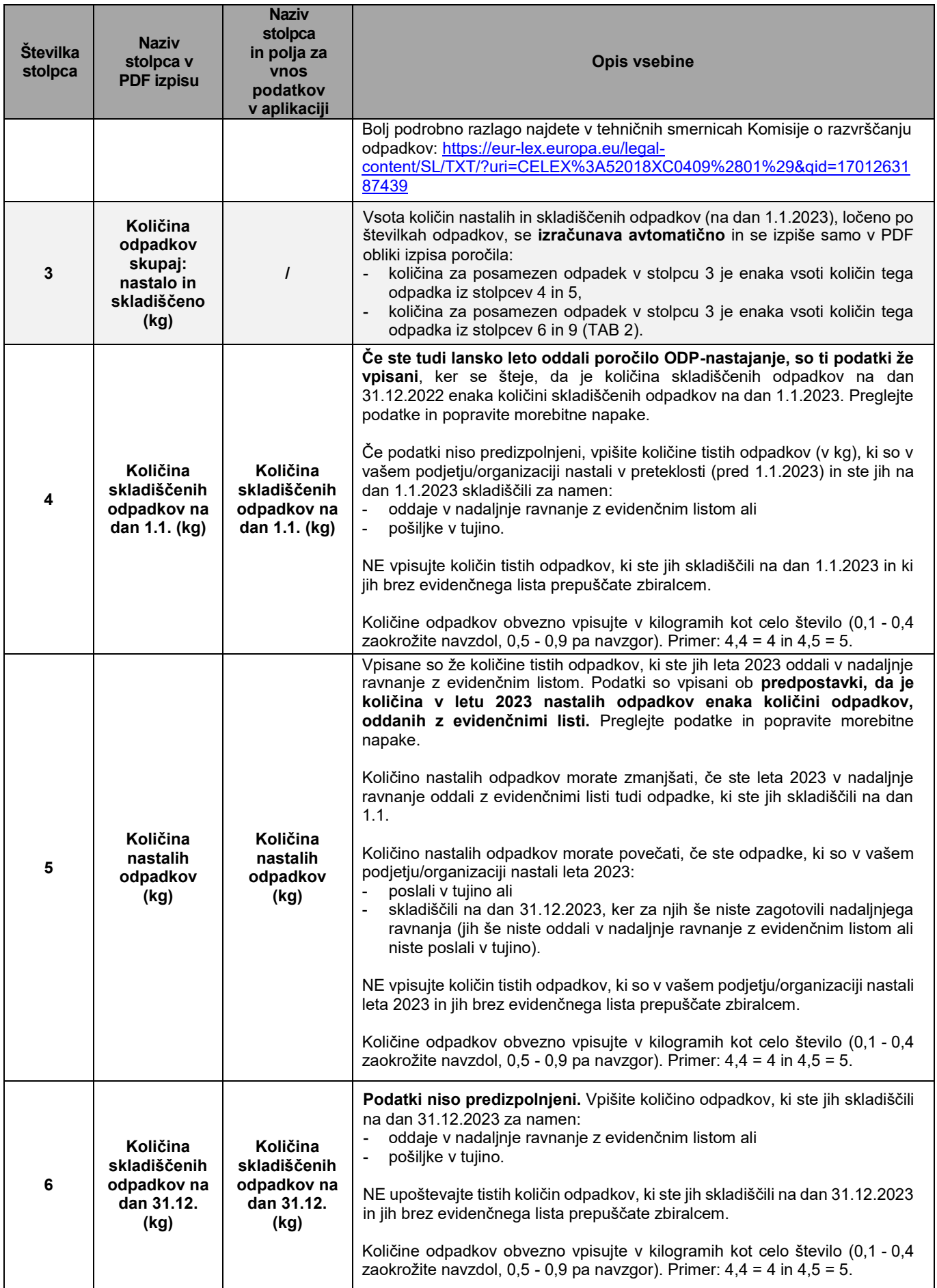

### <span id="page-22-0"></span>**2. Vsebina Tabele 2 »RAVNANJE Z ODPADKI«**

V **Tabeli 2 »RAVNANJE Z ODPADKI«** so že vpisani nekateri podatki o nadaljnjem ravnanju z odpadki, ki so nastali v vašem podjetju/organizaciji. Podatki so izpisani z evidenčnih listov, ki so shranjeni v IS-Odpadki. Preglejte vpisane podatke in jih po potrebi popravite.

Obvezno vpišite vse manjkajoče podatke. Ne vpisujte nobenih podatkov o odpadkih, ki ste jih brez evidenčnega lista prepustili zbiralcem odpadkov.

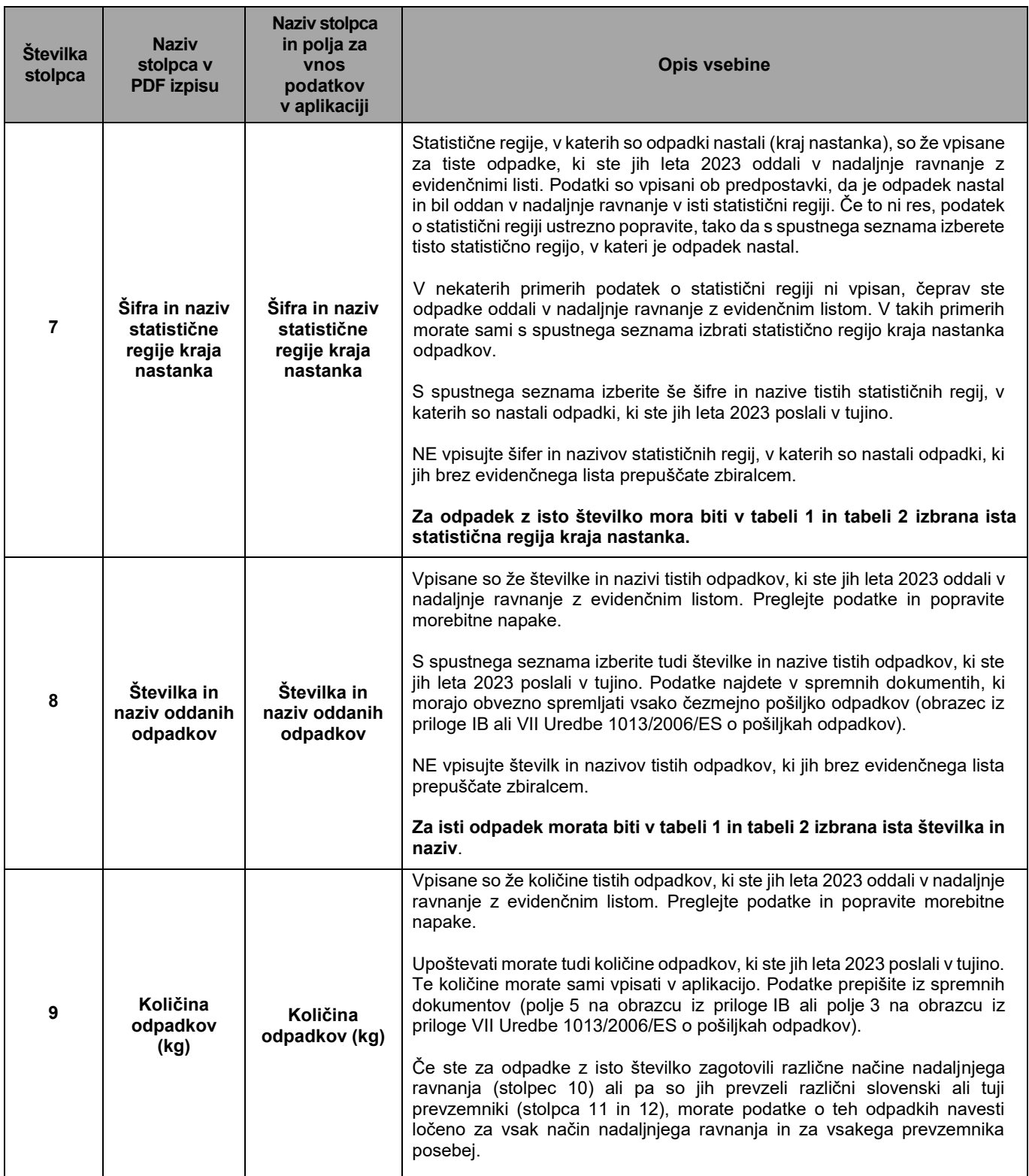

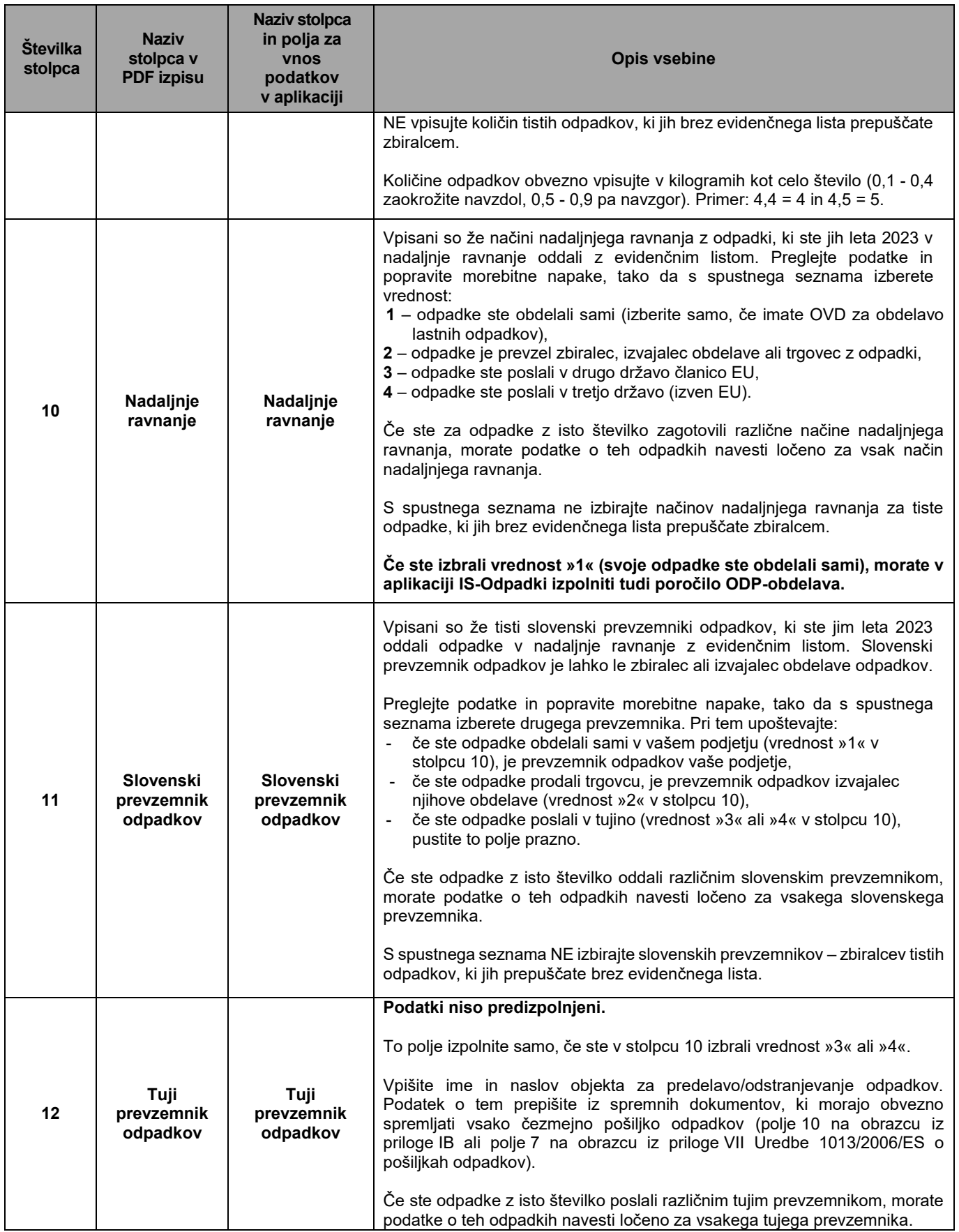

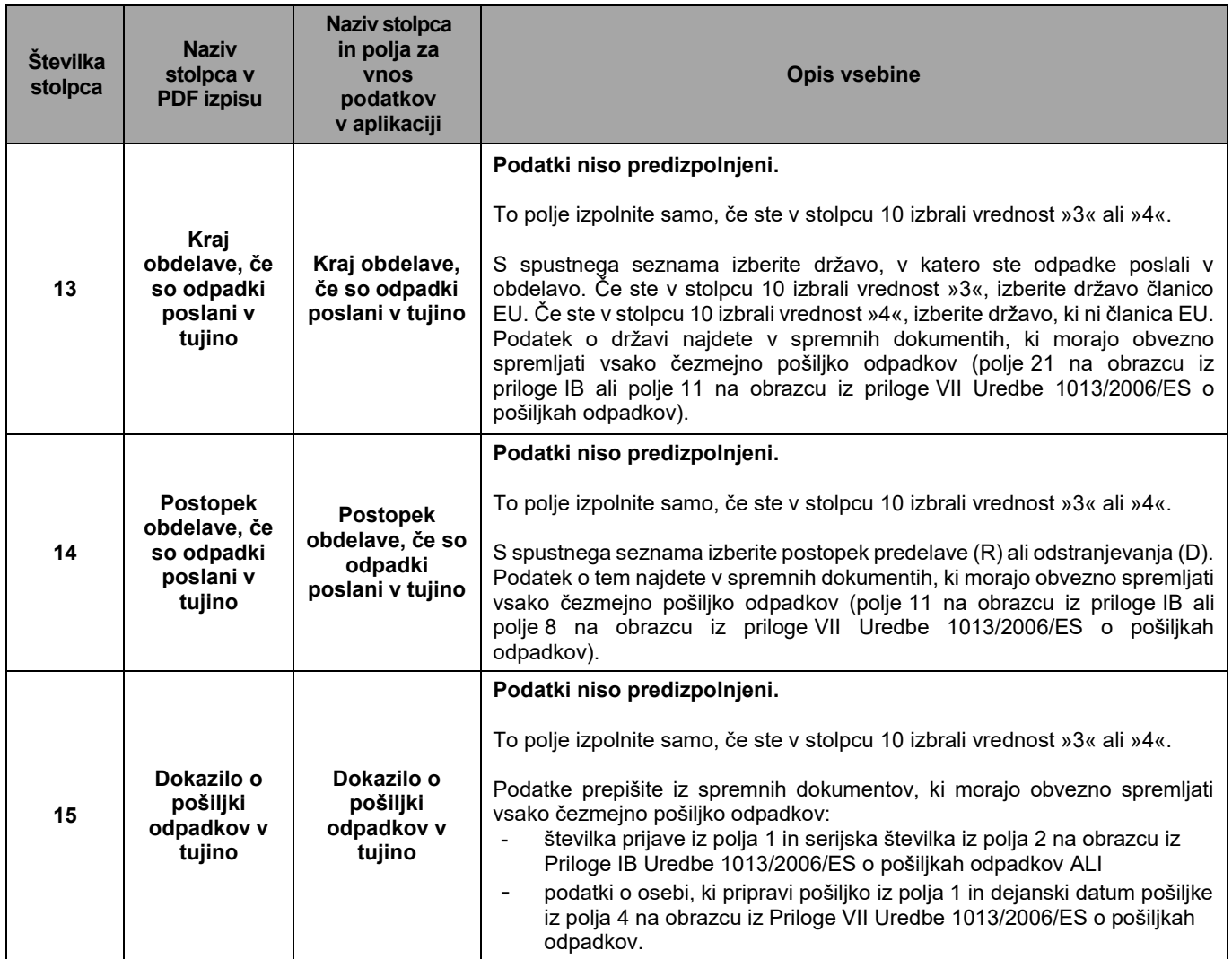

#### <span id="page-25-0"></span>**3. Vsebina Tabele 3 »ODPADNO RIBOLOVNO ORODJA, KI VSEBUJE PLASTIKO«**

Tabelo 3 »ODPADNO RIBOLOVNO ORODJE, KI VSEBUJE PLASTIKO« **izpolnite samo upravljavci pristanišč**.

To je nova tabela, ki jo morate izpolniti vsi upravljavci pristanišč, prvič za leto 2023. Tabela je pripravljena na podlagi zahteve iz 13. člena Uredbe o zmanjšanju vpliva nekaterih plastičnih

proizvodov na okolje.

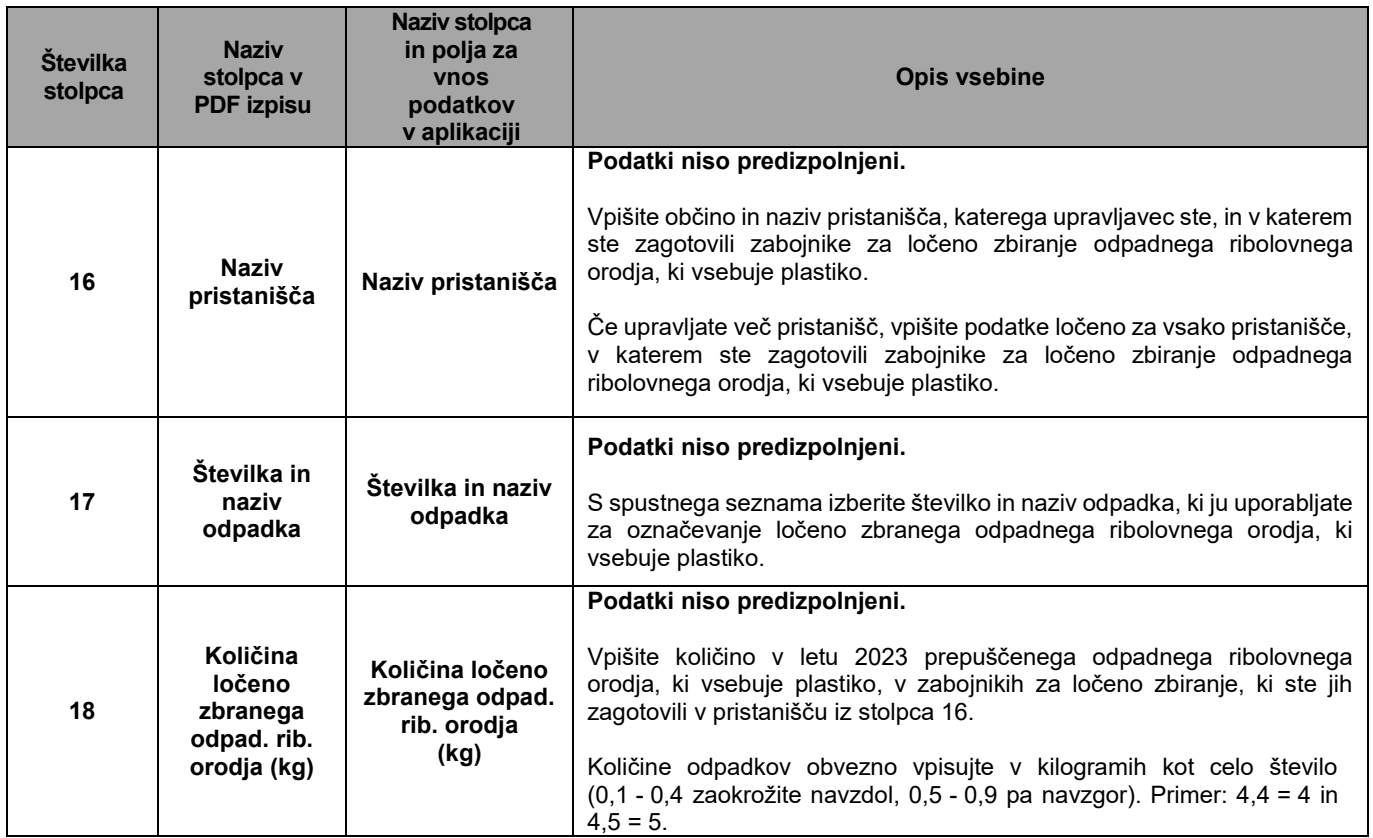

#### <span id="page-26-0"></span>**IV. DODATNA POMOČ PRI IZPOLNJEVANJU IN ODDAJI POROČILA ODP-nastajanje Z UPORABO APLIKACIJE IS-Odpadki**

- Elektronska pošta: **[isodpadki.arso@gov.si](mailto:isodpadki.arso@gov.si)**
- Telefon: v času uradnih ur (ponedeljek, sreda, petek od 9.00 do 12.00 ure, sreda od 14.00 do 16.00 ure) na telefonski številki 01 478 45 90 (v primeru vsebinskih vprašanj izberite »1 – poročanje o odpadkih«, v primeru tehničnih težav z aplikacijo IS-Odpadki pa izberite »3 – IS-Odpadki«).

Za vprašanja prednostno uporabite poštni predal **isodpadki.arso@gov.si**. V sporočilu navedite matično številko podjetja, za katerega poročate, in telefonsko številko na kateri ste dosegljivi, če bomo ocenili, da za odgovor potrebujemo več informacij. Skušali vam bomo odgovoriti v najkrajšem možnem času.

Ker je število zavezancev za poročanje zelo veliko in pričakujemo veliko število vprašanj, vas prosimo za razumevanje, potrpežljivost in strpen odnos.

Želimo si, da bi vam bila ta navodila kar najbolj v pomoč, zato vas prosimo, da nas obvestite o vseh nejasnostih in morebitnih napakah. Obvestilo pošljite na e-naslov **isodpadki.arso@gov.si**.

#### **Priporočamo vam, da s pripravo in oddajo poročila ne čakate do zadnjega dne.**

Podrobna tehnična navodila za uporabo aplikacije IS-Odpadki najdete na teh povezavah: [http://okolje.arso.gov.si/odpadki/Letno\\_Porocanje\\_KratkaNavodila\\_17032021.pdf](http://okolje.arso.gov.si/odpadki/Letno_Porocanje_KratkaNavodila_17032021.pdf) [http://okolje.arso.gov.si/odpadki/DO110\\_ARSO\\_Odpadki\\_UporabniskaNavodila\\_5\\_22\\_21022020.pdf](http://okolje.arso.gov.si/odpadki/DO110_ARSO_Odpadki_UporabniskaNavodila_5_22_21022020.pdf)